# **צג UltraSharp U3818DW מדריך למשתמש**

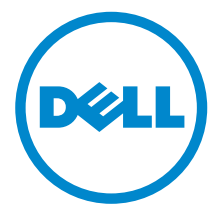

**דגם: DW3818U דגם רגולטורי: DWb3818U**

## **הערות, הודעות ואזהרות**

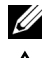

**הערה:** הערה מתווה מידע חשוב שיסייע לך להשתמש במחשב שלך בצורה טובה יותר.

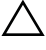

**זהירות: "זהירות" מתווה שקיים סיכון לנזק אפשרי לחומרה או לאובדן נתונים אם לא ממלאים אחר ההוראות.**

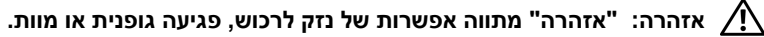

**זכויות יוצרים © 2017 2019- Inc Dell. כל הזכויות שמורות.** 

מוצר זה מוגן תחת חוקי ארה"ב וחוקים בינלאומיים בנושא זכויות יוצרים ורכוש קנייני.  $\mathsf{Dell}^\mathsf{TM}$  והסמל של Dell הם סימנים מסחריים של .Inc Dell בארה"ב ו/או בתחומי שיפוט אחרים. כל הסימנים והשמות האחרים המוזכרים בזאת הם הסימנים המסחריים של החברות המתאימות שלהם.

**2019** Rev. A03

# תוכן העניינים

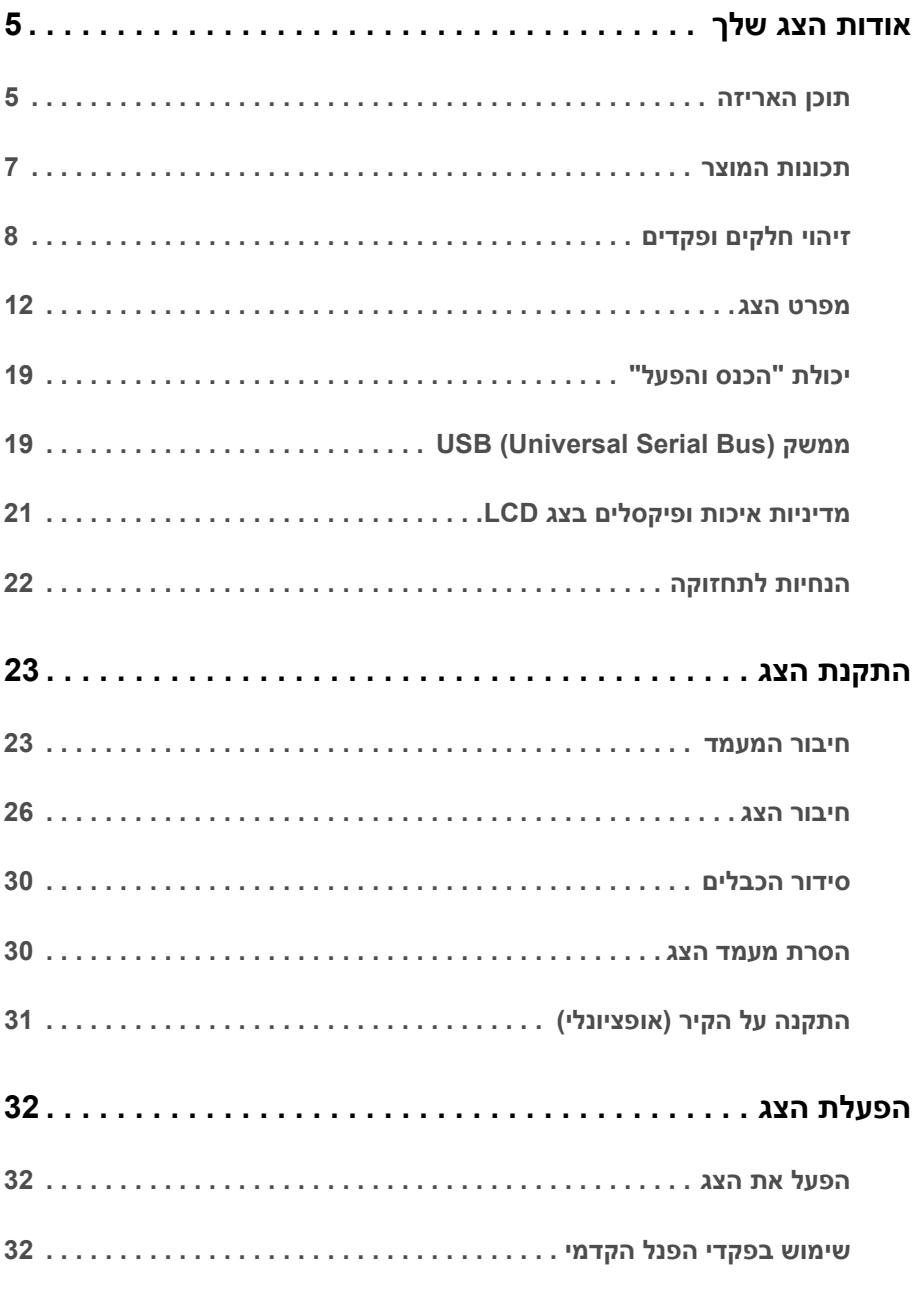

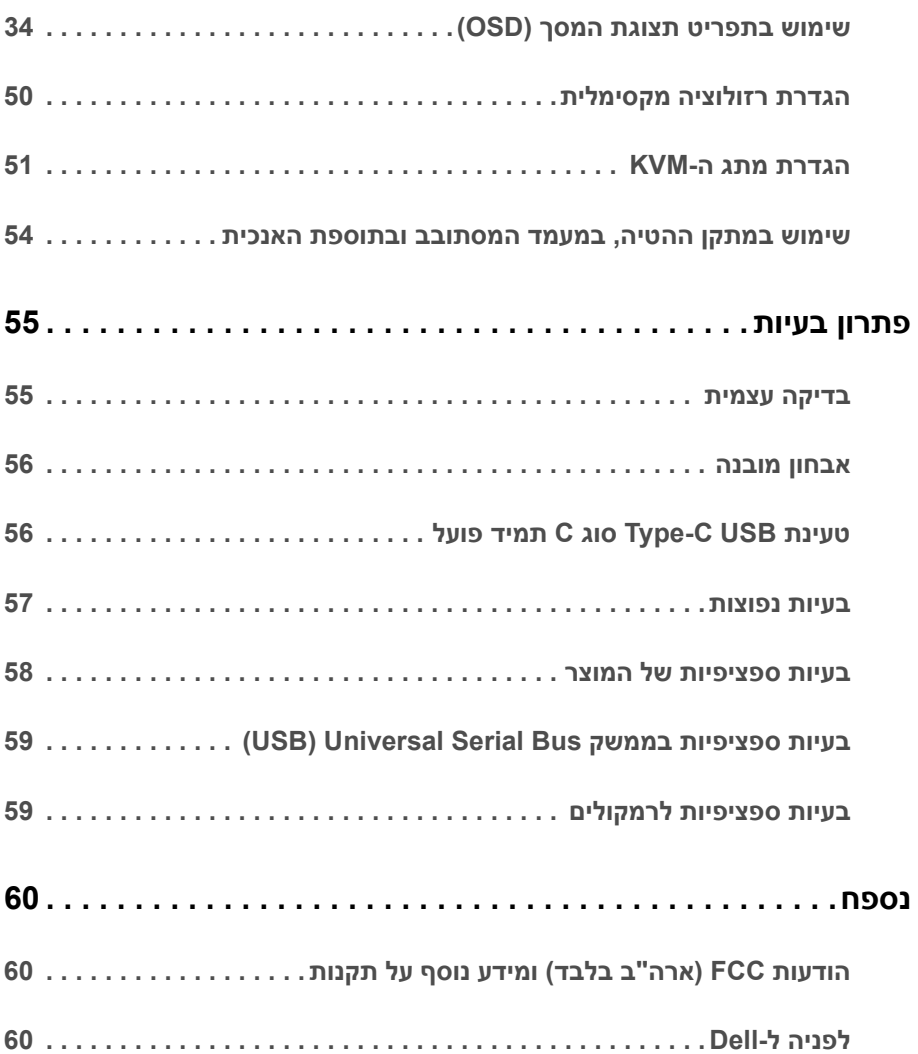

### **תוכן האריזה**

<span id="page-4-1"></span><span id="page-4-0"></span>הצג שרכשת מגיע עם כל הרכיבים המוצגים בהמשך. ודא שקיבלת את כל הרכיבים [לפניה](#page-59-3) ל-Dell ואם חסר רכיב כלשהו.

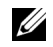

**הערה:** פריטים מסוימים הם אופציונליים וייתכן שלא יצורפו לצג שלך. ייתכן שלא ניתן יהיה להשתמש בתכונות או במדיה מסוימות בארצות מסוימות.

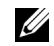

**הערה:** כדי להגדיר עם מעמד אחר, נא לעיין במדריך ההתקנה המתאים למעמד לגבי הוראות ההתקנה.

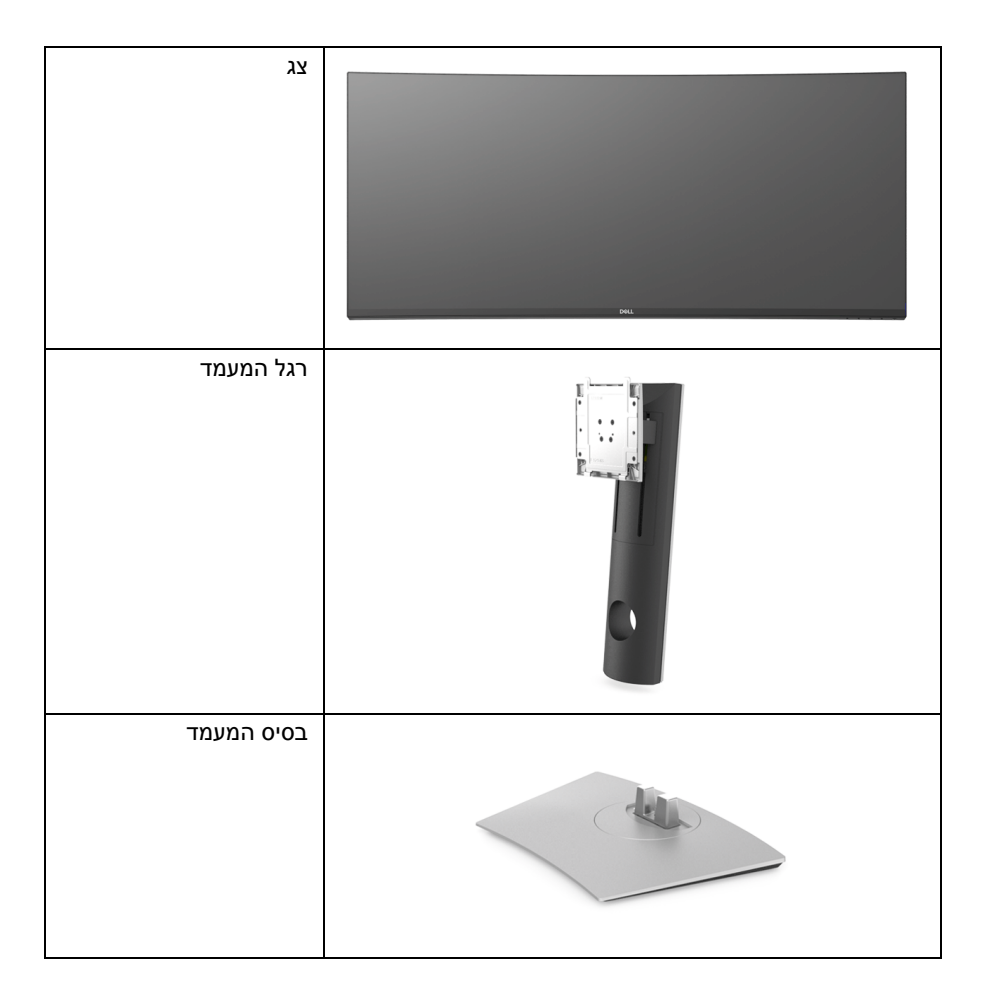

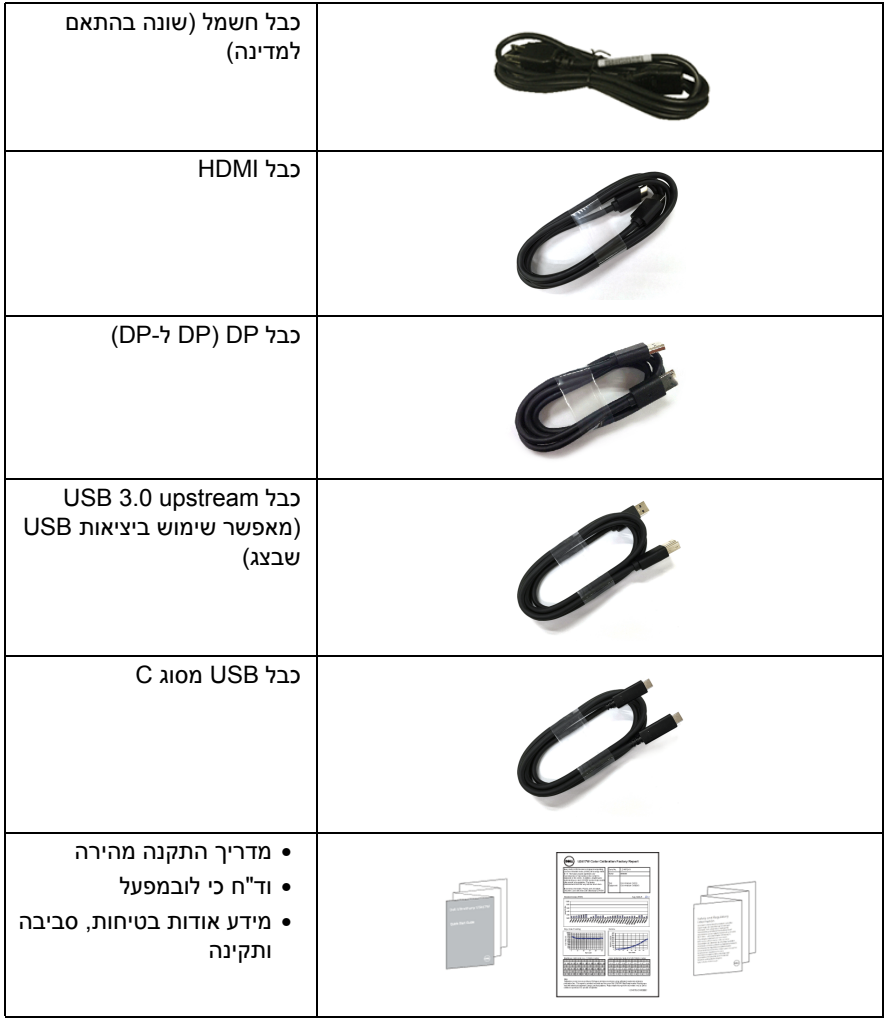

### **תכונות המוצר**

<span id="page-6-0"></span>לצג של **DW3818U Dell** יש מטריצה פעילה, תצוגת TFT, תצוגת גביש נוזלי (LCD (ותאורה אחורית מסוג LED. תכונות הצג כוללות:

- שטח תצוגה גלוי של 95.29 ס"מ ( 37.5 אינץ') (נמדד לפי האלכסון). רזולוציה 3840 x 1600) 21:9(, וכן תמיכה במסך מלא ברזולוציות נמוכות יותר.
	- •זווית צפייה רחבה מאפשרת לצפות בישיבה או בעמידה.
	- סולם צבעים של 99% sRGB עם E Delta ממוצעת < .2
		- תומך במקורות HDMI , USB סוג C, ו-DisplayPort.
- USB סוג C בודד כדי לספק מתח למחשב מחברת תואם בעת קבלת אות וידיאו ונתונים.
	- יכולת כיוון בכיפוף, בסיבוב, ובפתיחה אנכית.
- מעטפת אולטרה-דקה ממזערת את פער המעטפת בשימוש רב-צגי, ומאפשרת התקנה קלה יותר עם חוויית צפיה אלגנטית.
- מעמד ניתק וחורים להתקן תלייה Association Standards Electronics Video™) VESA ( 100 מ"מ לפתרונות תלייה גמישים.
	- יכולת "הכנס והפעל", אם נתמכת במערכת שלך.
- מתג ה-KVM המובנה מאפשר לך לשלוט בעד 2 מחשבים מערכת מקלדת ועכבר אחת שמחוברים אל הצג.
	- כיוונוני תצוגת מסך (OSD (להגדרה קלה ולמיטוב של המסך.
		- • מנעול לחצן ההפעלה ולחצני תפריט.
			- חריץ נעילת אבטחה.
				- מחבר למעמד.
		- צריכת הספק של 0.5 W כאשר הצג נמצא במצב שינה.
			- מיטוב נוחות לעיניים עם מסך שלא מרצד.

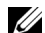

**הערה:** ההשפעות האפשריות לטווח-ארוך שך פליטת אור כחול מהצג עלולות לגרום נזק לעיניים, כולל עייפות לעיניים או מתח עיני דיגיטלי. תכונת ComfortView מיועדת לצמצם את כמות האור הכחול שנפלט מהצג כדי למטב את הנוחות לעיניים.

• תומך במצב בחירה של תמונה ליד תמונה (PBP (ותמונה בתוך תמונה (PIP(.

## **זיהוי חלקים ופקדים**

### **מבט מלפנים**

<span id="page-7-0"></span>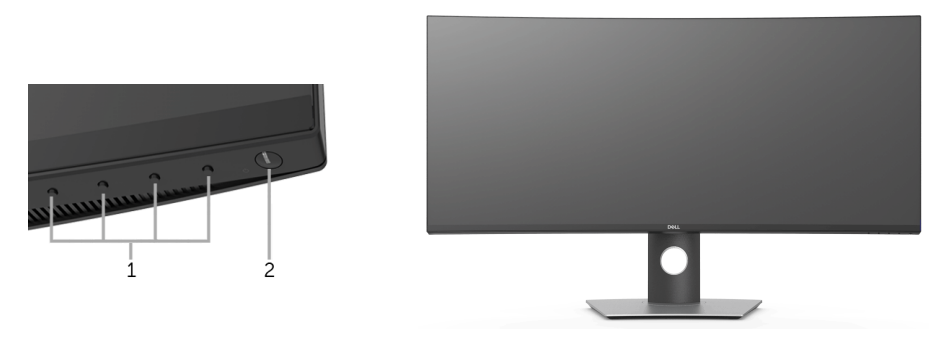

**פקדי הפנל הקדמי**

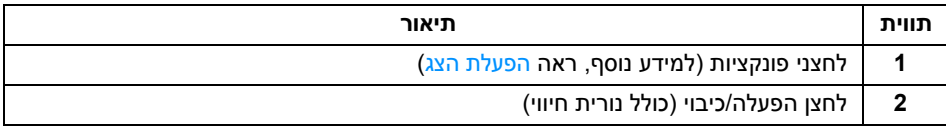

#### **תצוגה אחורית**

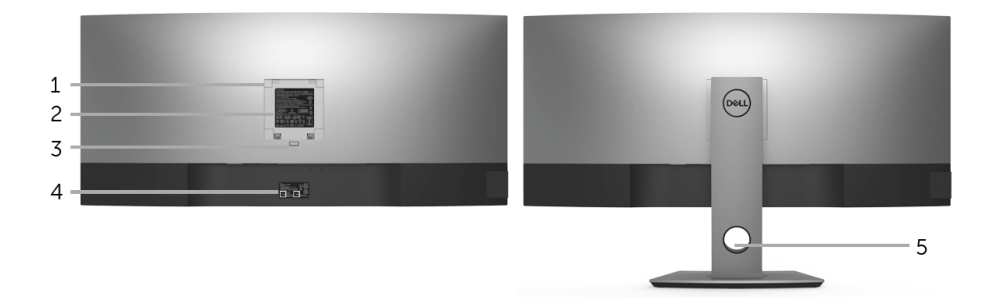

#### **תצוגה אחורית עם מעמד הצג**

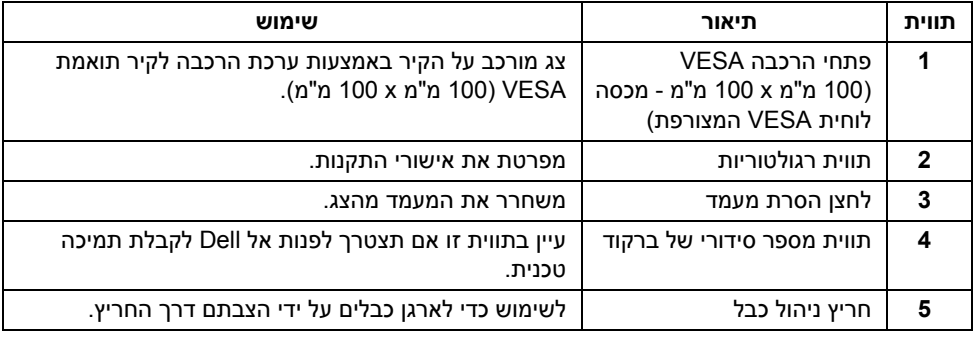

#### **תצוגה צדית**

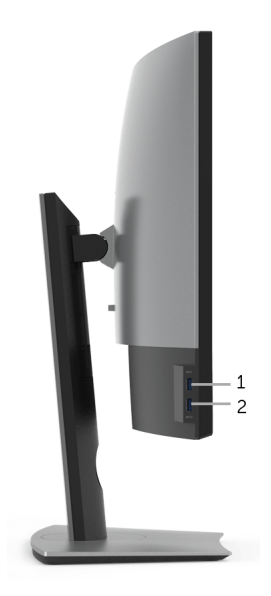

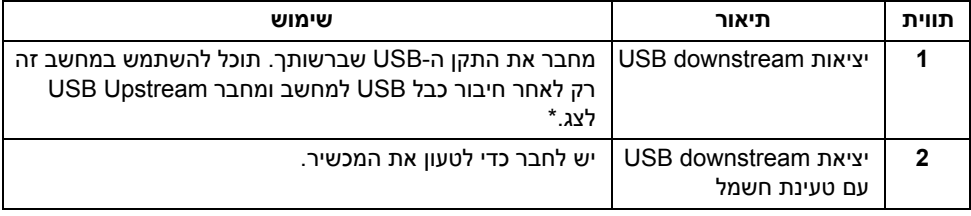

\* כדי להימנע מהפרעה לאותות, לאחר חיבור מכשיר USB אלחוטי ליציאת USB downstream, לא מומלץ לחבר אף מכשיר USB אחר ליציאה/ות הסמוכה/ות.

#### **תצוגה תחתית**

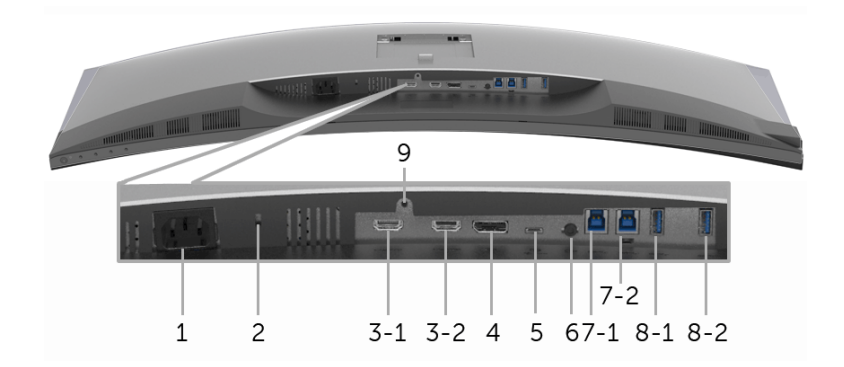

**תצוגה תחתית ללא מעמד צג**

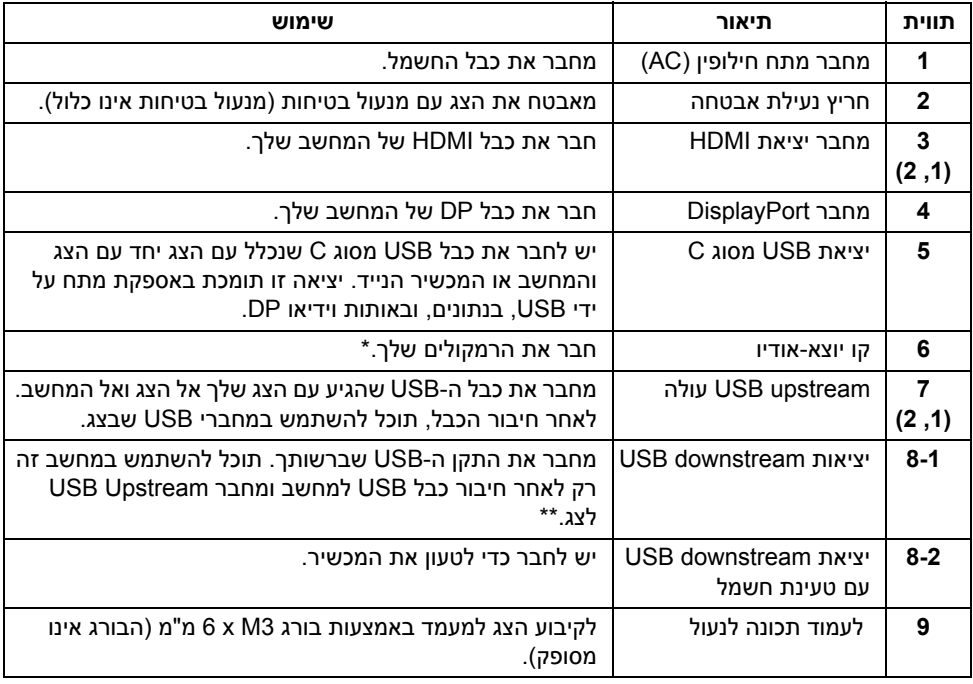

\* מחבר האודיו Line-out אינו תומך בשימוש באוזניות.

\*\* כדי להימנע מהפרעה לאותות, לאחר חיבור מכשיר USB אלחוטי ליציאת downstream USB, לא מומלץ לחבר אף מכשיר USB אחר ליציאה/ות הסמוכה/ות.

### <span id="page-11-1"></span>**מפרט הצג**

#### **מפרט צג שטוח**

<span id="page-11-0"></span>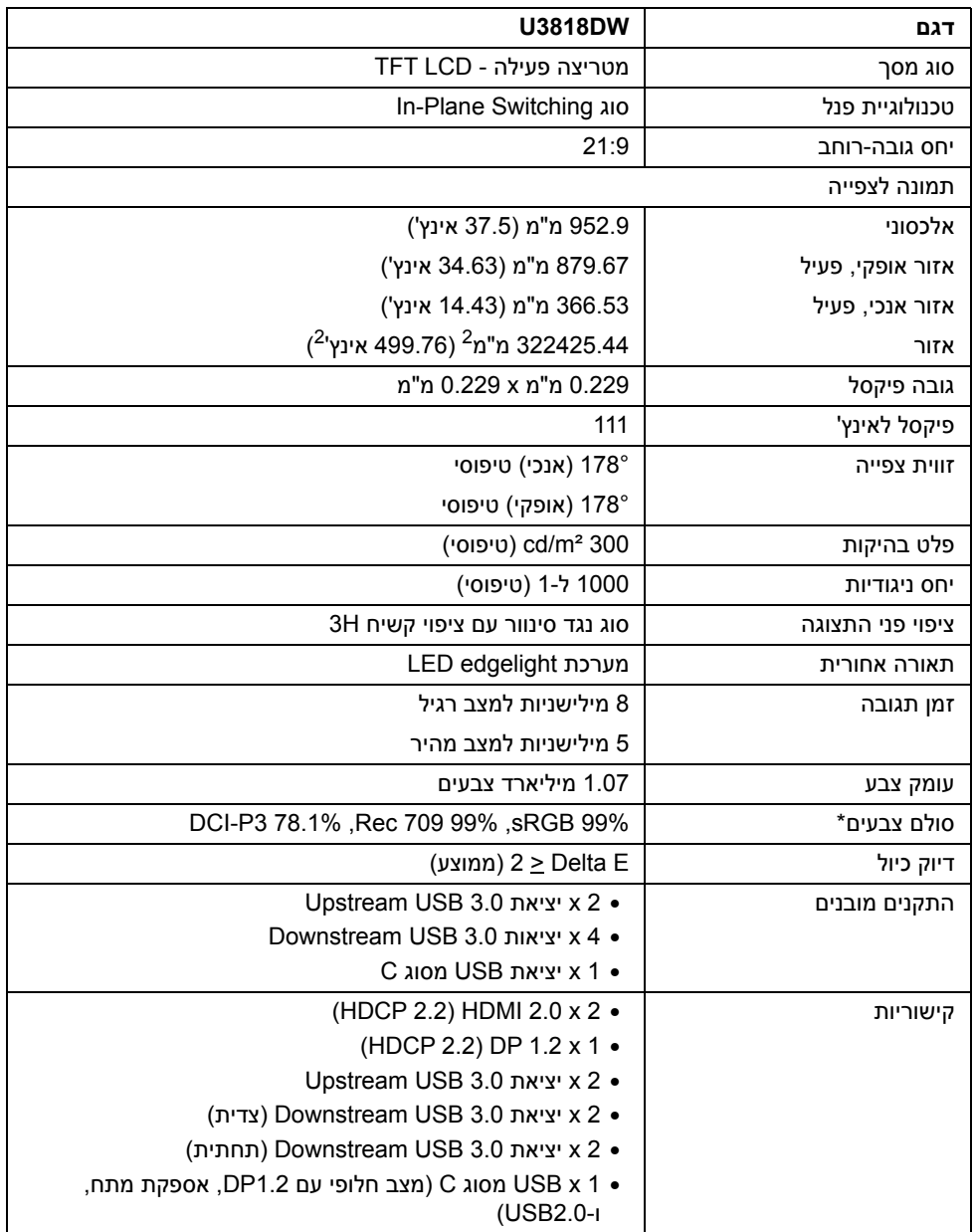

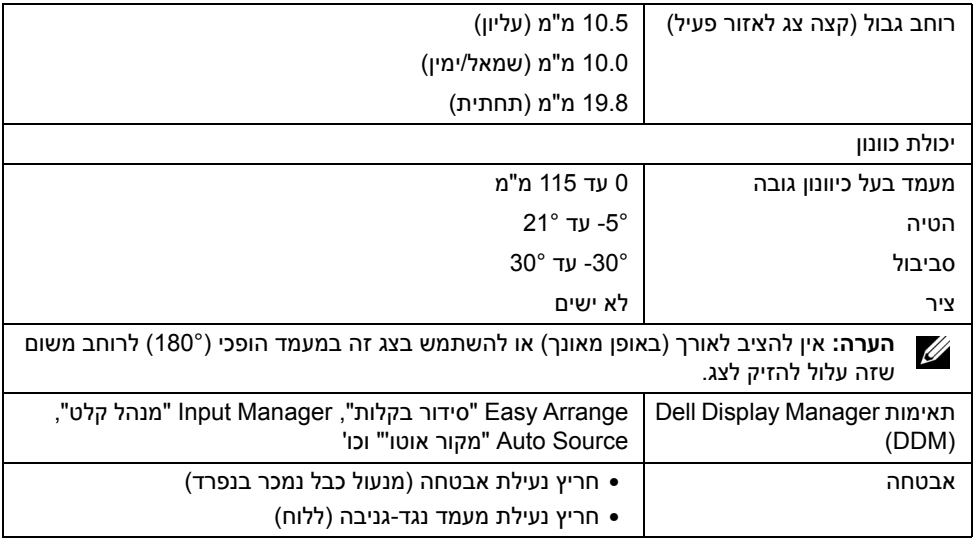

\* בלוח המקורי בלבד, תחת הגדרה קבועה מראש של מצב התאמה אישית.

### **מפרט רזולוציה**

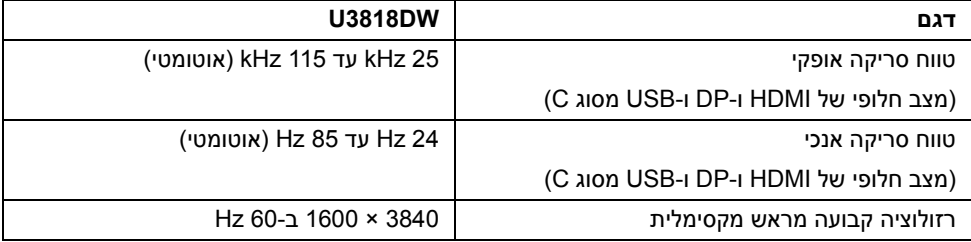

#### **מצבי וידאו נתמכים**

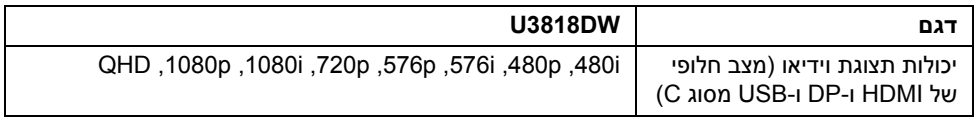

#### **מצבי תצוגה מוגדרים מראש**

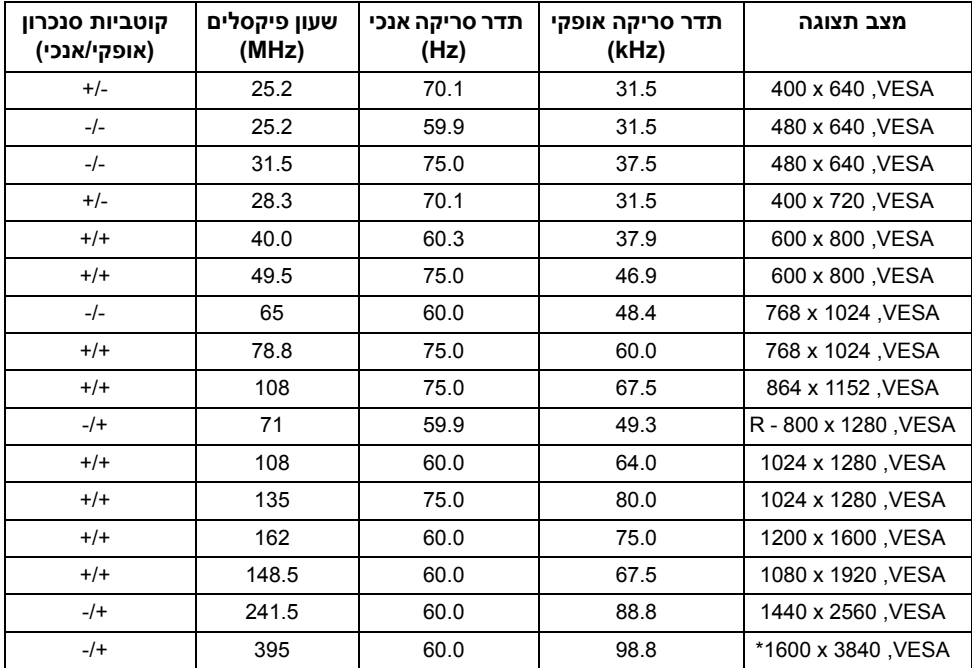

\* דרוש כרטיס גרפי התומך ב2.0- HDMI.

### **מפרט חשמלי**

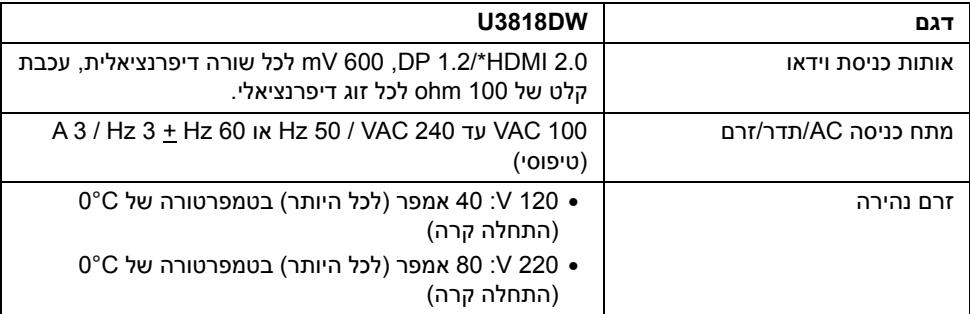

\* אינו תומך במפרט האופציונלי של 2.0 HDMI, כולל ערוץ Ethernet HDMI) HEC (,ערוץ שמע חוזר (ARC(, סטנדרטי לתבנית ולרזולוציות תלת-מימד וסטנדרטי לרזולוציית קולנוע דיגיטלי K.4

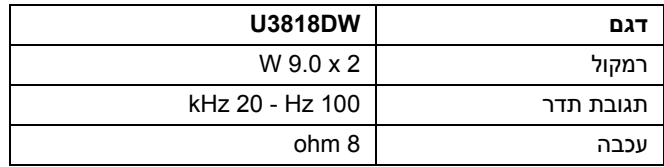

#### **מאפיינים פיזיים**

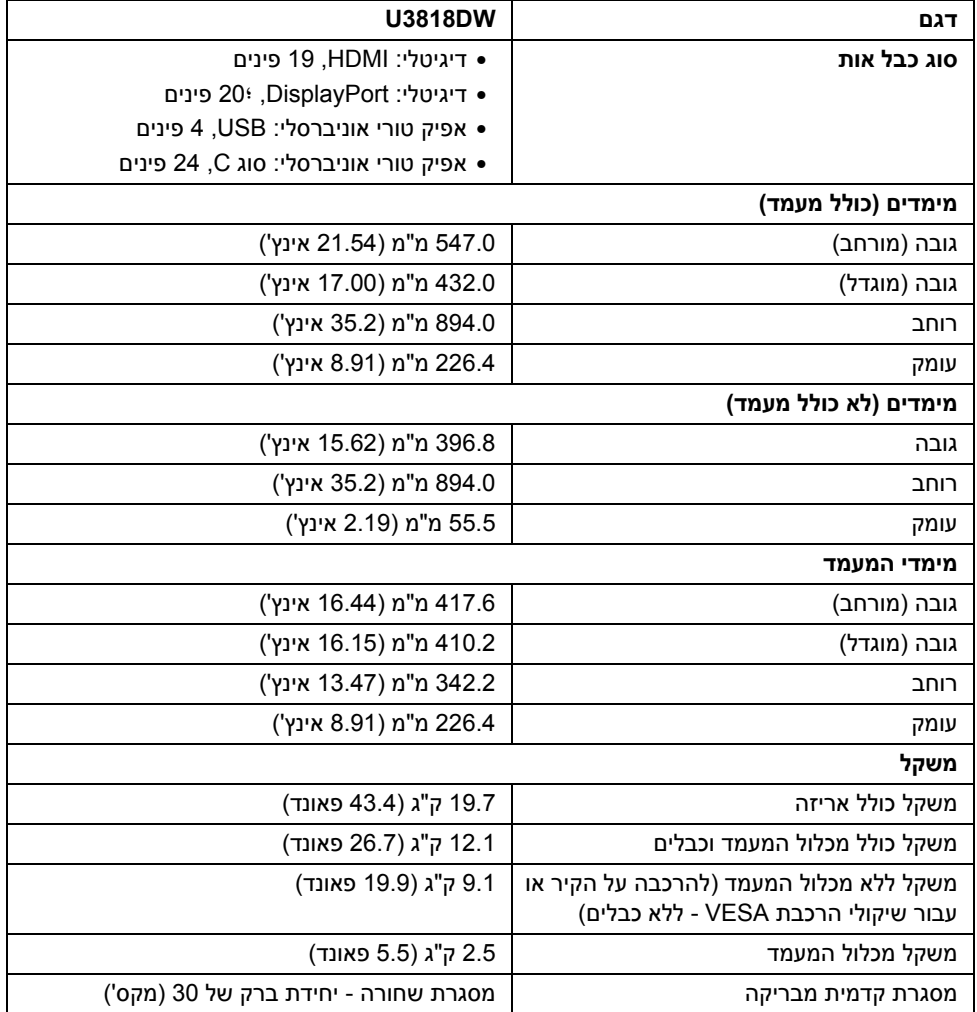

#### **תכונות סביבה**

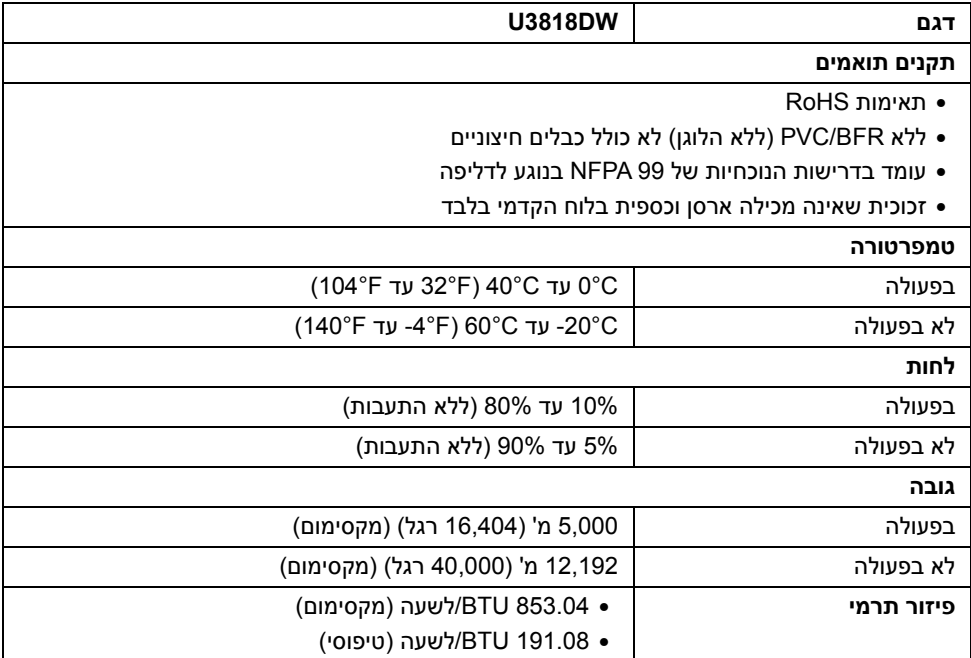

### <span id="page-15-0"></span>**מצבי ניהול צריכת חשמל**

אם אתה משתמש בכרטיס מסך תואם ™VESA DPM או בתוכנה המותקנת במחשב, המסך יכול להפחית באופן אוטומטי את צריכת ההספק שלו כאשר אינו בשימוש. תכונת זו נקראת *מצב חיסכון בצריכת הספק*\*. כאשר המחשב מזהה קלט מהמקלדת, מהעכבר או מאביזר קלט אחר, הצג יחזור אוטומטית לפעולה. הטבלה הבאה מציגה את צריכת החשמל ואת האותות של תכונה אוטומטית זו לחיסכון בחשמל.

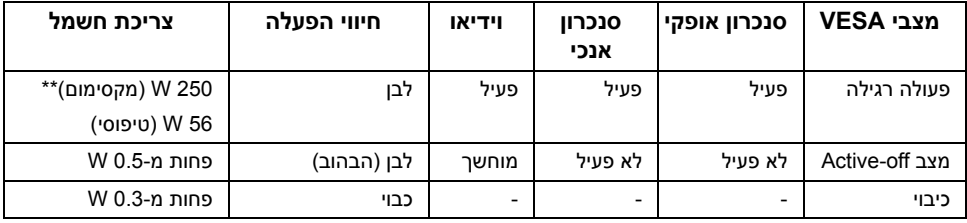

תצוגת המסר תפעל במצב פעולה רגיל בלבד. כאשר לחצו כלשהו נלחץ במצב Active-off. תוצג ההדעהההבאה:

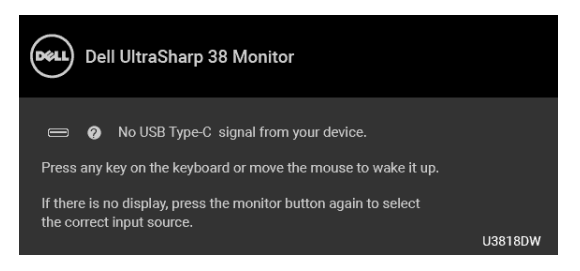

הפעל את המחשב ואת הצג כדי לגשת אל ה-OSD.

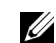

**הערה:** יתכן שההודעה תהיה שונה מעט בהתאם לאות הקלט המחובר.

\* ניתן לבטל לגמרי את צריכת ההספק במצב כבוי רק על ידי ניתוק כבל החשמל מהצג.

\*\* צריכת חשמל מקסימלית עם בהיקות מקס ו-USB פעיל.

מסמך זה מיועד למטרת מידע בלבד, ומשקף ביצועים במעבדה. יתכן שביצועי המוצר שלך יהיו שונים, תלוי בתוכנה, ברכיבים ובציוד ההיקפי שהזמנת, ואין חובה לעדכן מידע דנן. בהתאם, אין על הלקוח להסתמך על מידע זה בעת קבלת החלטה לגבי סבילויות חשמליות או אחרת. אין אחריות לגבי הדיוק או שלמות המידע שניתן במפורש או במרומז.

#### **תפקידי פינים**

#### **מחבר DisplayPort**

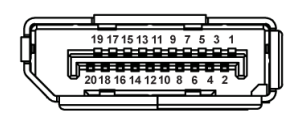

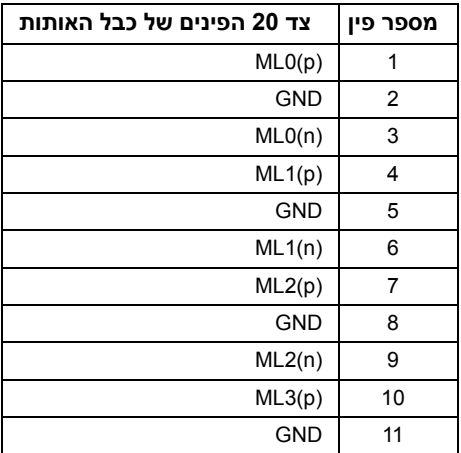

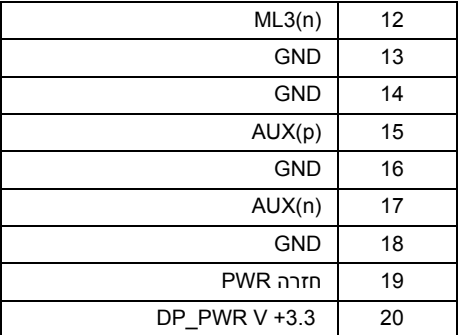

#### **מחבר HDMI**

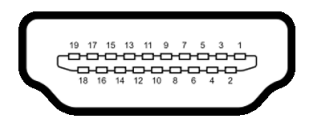

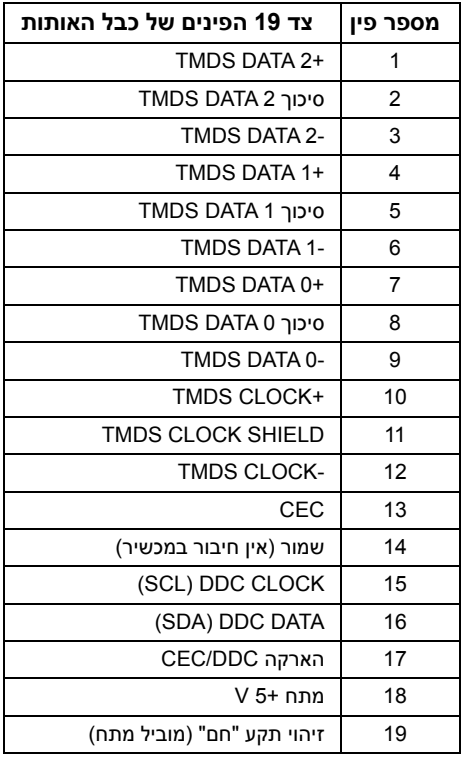

## **יכולת "הכנס והפעל"**

<span id="page-18-1"></span><span id="page-18-0"></span>תוכל להתקין את הצג בכל מערכת התומכת ב"הכנס והפעל". הצג מספק אוטומטית למחשב את נתוני EDID (Display Identification Data) שלו תוך שימוש בפרוטוקולי Display Data Channel) DDC) הוא ומאפשר למחשב להגדיר את עצמו ולמטב את ביצועי הצג. ברוב המקרים, התקנת הצג תתבצע אוטומטית; תוכל לבחור הגדרות שונות אם תרצה בכך. לפרטים נוספים אודות שינוי הגדרות הצג, ראה [הפעלת](#page-31-3) הצג.

## **ממשק** (USB (Universal Serial Bus)

בסעיף זה תקבל פרטים אודות יציאות ה-USB הזמינות בצג.

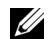

**הערה:** מקלט זה תומך ב3.0- USB במהירות-על.

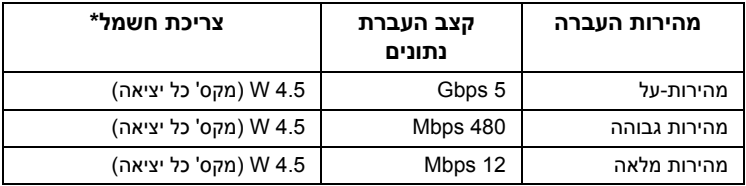

\* עד ל2-A ביציאת USB ב- downstream) יציאה עם סמל סוללה ) עם מכשירים תואמי 1.2BC או מכשירי USB רגילים.

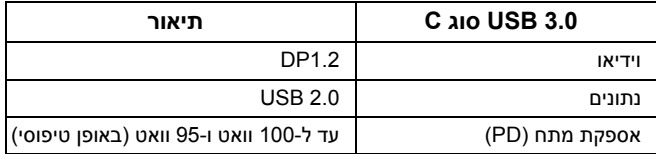

## **מחבר Upstream USB**

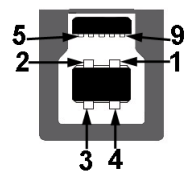

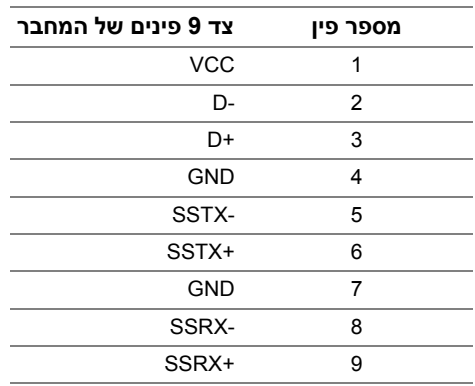

## **מחבר Downstream USB**

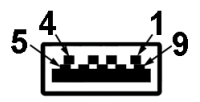

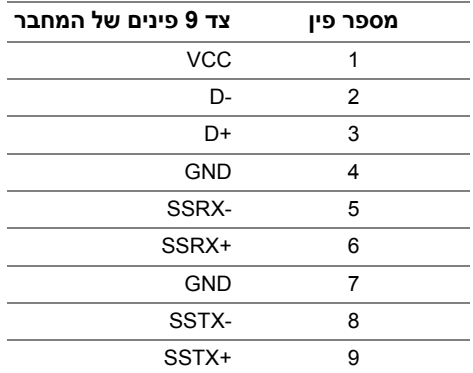

### **מחבר USB מסוג C**

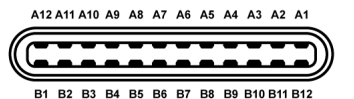

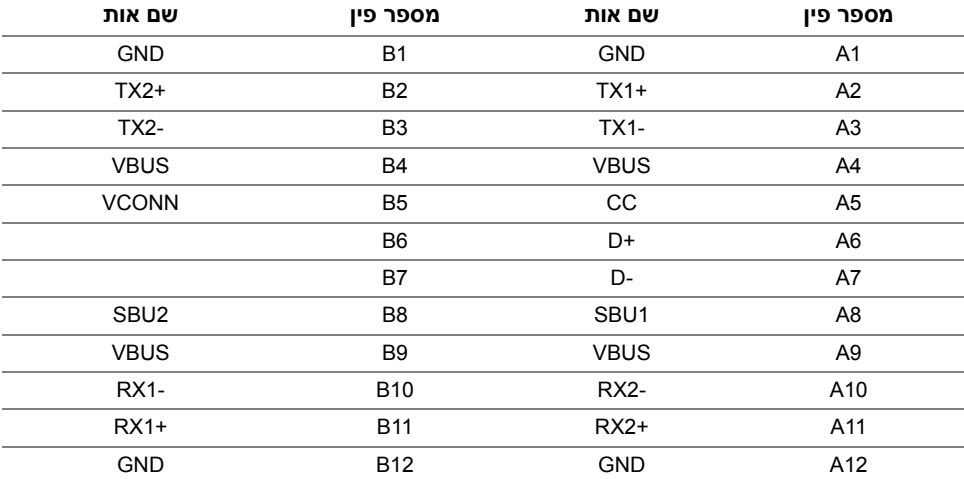

#### **יציאות USB**

- 1 x USB מסוג C תחתית
- 2 x upstream 3.0 USB תחתית
- 2 x downstream 3.0 USB תחתית
	- 2 x downstream 3.0 USB צדית
- $\bullet$ יציאת טעינת חשמל- היציאה עם הסמל של הסוללה  $\cdot$ SS; תומכת ביכולת טעינת זרם מהירה אם המכשיר תואם ל1.2-BC.

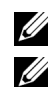

**הערה:** לשימוש בתכונה 3.0 USB יש צורך במחשב תואם 3.0 USB.

**הערה:** ממשק ה-USB של הצג פועל רק כאשר הצג פעיל או במצב חיסכון בצריכת חשמל. אם תכבה את הצג ולאחר מכן תדליק אותו, ייתכן שיארכו מספר שניות להתקנים המחוברים אליו כדי לחזור לפעולה רגיל.

## **מדיניות איכות ופיקסלים בצג LCD**

<span id="page-20-0"></span>בתהליך הייצור של צג LCD, פעמים רבות פיקסל אחד או יותר מתקבעים במצב שאינו ניתן לשינוי. קשה להבחין בפיקסלים הללו והם אינם משפיעים על האיכות או על היכולת להשתמש בתצוגה. למידע נוסף אודות האיכות של צגי Dell ומדיניות הפיקסלים, היכנס לאתר התמיכה של Dell בכתובת:

.http://www.dell.com/support/monitors

## **הנחיות לתחזוקה**

#### **ניקוי הצג**

**זהירות: יש לקרוא ולמלא אחר הוראות [בטיחות](#page-59-4) טרם ניקוי הצג.**

<span id="page-21-0"></span>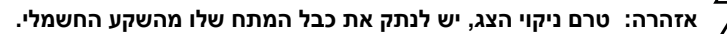

מומלץ לפעול בהתאם להוראות שברשימה הבאה להוצאה מהאריזה, לניקוי או לטיפול בצג:

- לניקוי המסך האנטי סטטי, הרטב קלות מטלית רכה ונקייה במים. אם ניתן, השתמש במטלית מיוחדת לניקוי מסכים או בתמיסה מתאימה לציפוי האנטי סטטי. אין להשתמש בבנזין, במדלל, באמוניה, בחומרי ניקוי שוחקים או באוויר דחוס.
- נקה את הצג בעזרת מטלית לחה ופושרת. הימנע משימוש בחומרי ניקוי מכל סוג, החומרים הללו משאירים ציפוי לבנבן על הצג.
	- אם הבחנת באבקה לבנה כשפרקת את הצג, נגב אותה בעזרת מטלית.
- • טפל בזהירות בצג. מכשיר עם צבעים כהים יכול להישרט ועלולים להופיע עליו יותר סימני שחיקה לבנים מאשר במכשיר עם צבעים בהירים.
	- כדי לשמור על איכות התמונה הגבוהה ביותר בצג שלך, השתמש בשומר מסך דינמי וכבה את הצג כשאינו בשימוש.

#### **חיבור המעמד**

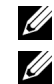

**הערה:** המעמד מגיע כשהוא מנותק מהצג.

<span id="page-22-1"></span><span id="page-22-0"></span>**הערה:** זה ישים לגבי צג עם מעמד. כדי להגדיר עם מעמד אחר, עיין במדריך ההתקנה המתאימים לעמוד על הוראות ההתקנה.

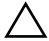

**זהירות: אין להסיר את הצג מקופסת האריזה לפני שמחברים אותו למעמד.**

לחיבור מעמד הצג:

- **1** יש למלא אחר ההוראות לגבי הכנפיים של הקרטון כדי להסיר מהכרית העליונה המאבטחת אותו.
	- **2** יש להכניס בצורה מלאה את הלבנים של בסיס המעמד וחריץ המעמד.
		- **3** יש להרים את ידית ההברגה, ולסובב את הבורג בכיוון השעון.
	- **4** לאחר שהבורג הודק היטב, יש לקפל בצורה שטוחה את ידית הבורג בתוך הגומחה.

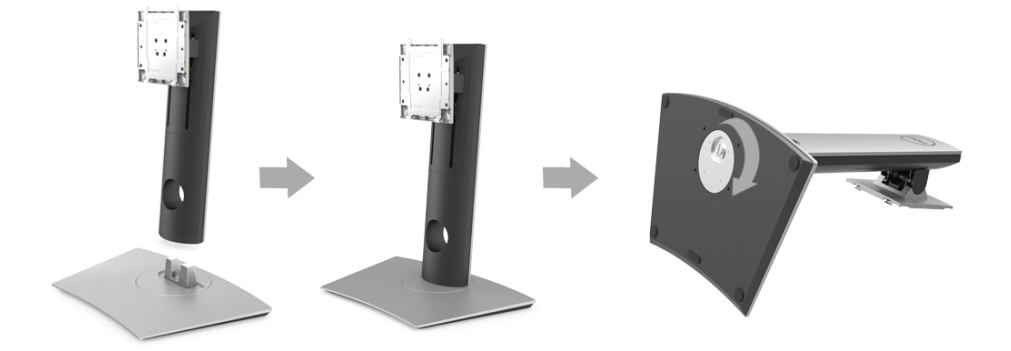

**5** יש להרים את המכסה כפי שמוצג, כדי לחשוף את אזור ה-VESA למכלול המעמד.

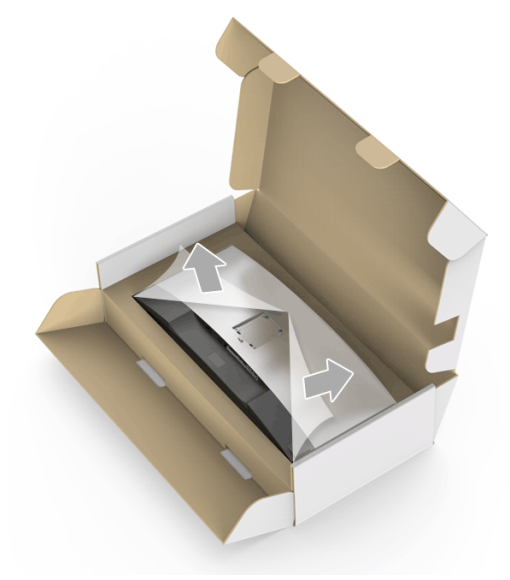

- **6** יש לחבר את המעמד המורכב לצג.
- **a** התאם את חריצי ההנחיה בגב הצג לשתי הלשוניות שבחלק העליון של המעמד.
	- **b** יש ללחוץ על המעמד עד שיינעל למקומו בנקישה.

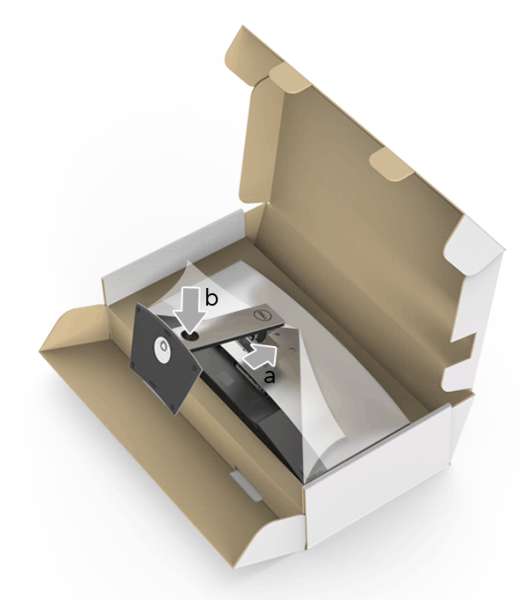

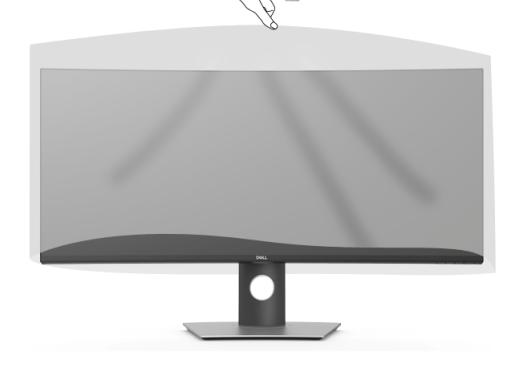

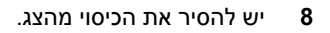

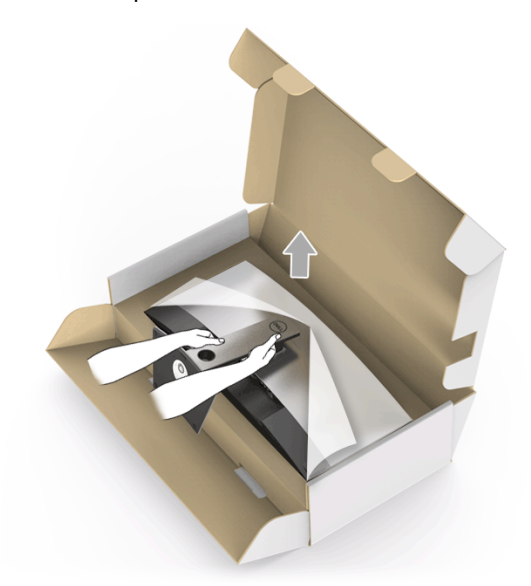

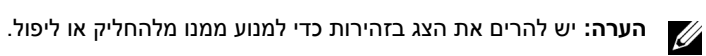

**7** יש להציב את הצג במצב עמידה.

### **חיבור הצג**

<span id="page-25-0"></span>**אזהרה: לפני שתתחיל בהליך כלשהו מסעיף זה, יש למלא אחר הוראות [בטיחות](#page-59-4).**

**הערה:** אין לחבר בו-זמנית את כל כבלי הווידאו למחשב. U

לחיבור הצג אל המחשב:

- **1** כבה את המחשב ונתק את כבל החשמל.
- **2** יש לחבר את כבל HDMI /DP /USB סוג C מהצגלמחשב או למכשיר USB סוג C.

#### **חיבור כבל ה-HDMI**

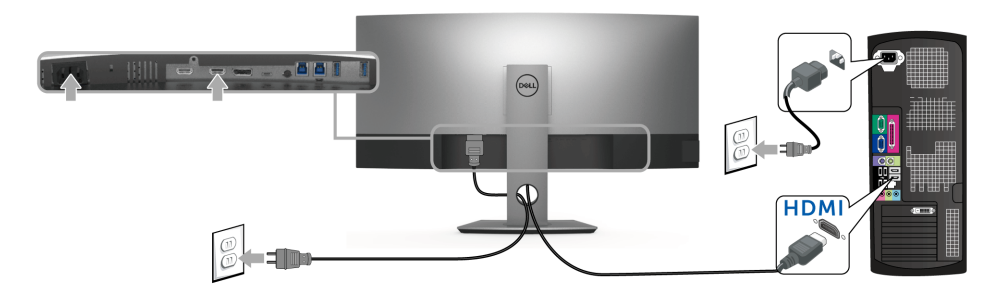

U

**הערה:** הגדרת ברירת המחדל של היצרן עבור DW3818U היא 2.0 HDMI. אם הצג לא מראה תוכן כלשהו לאחר שכבל ה-HDMI חובר, יש למלא אחר ההליכים להלן כדי לשנות את ההגדות מ2.0- HDMI ל1.4- HDMI:

- **•** יש ללחוץ על הלחצן השני שליד הלחצן כדי להפעיל את תפריט תצוגת המסך.
- **•** יש להשתמש בלחצנים ו- כדי להבליט את **Source Input" מקור קלט"**, ולאחר מכן להשתמש בלחצן כדי להיכנס לתפריט המשנה.
	- **•** יש להשתמש בלחצנים ו- כדי להבליט את **HDMI**.
	- **•** יש ללחוץ ולהחזיק את הלחצן במשך כ10- שניות, ואז תופיעה הודעת קביעת תצורת **HDMI**

**•** יש להשתמש בלחצן כדי לבחור **Disable" השבת"** ולשנות את ההגדרות.

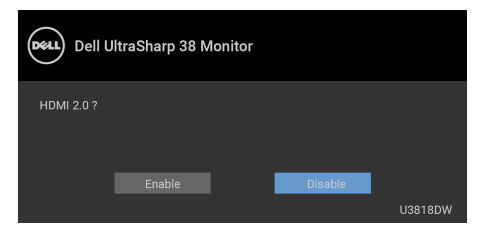

חזור על השלבים לעיל כדי לשנות את הגדרות תבנית HDMI במידת הצורך.

### **חיבור הכבל DisplayPort) DP ל-DP(**

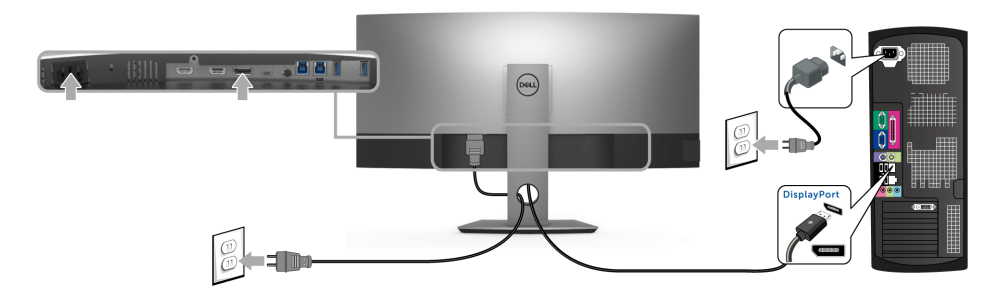

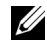

**הערה:** הגדרת ברירת המחדל של היצרן עבור DW3818U היא 1.2DP. אם הצג לא מראה תוכן כלשהו לאחר שכבל ה-DP חובר, יש למלא אחר ההליכים להלן כדי לשנות את ההגדות  $\cdot$ DP1 ל-1.1-DP1 2-n

- **•** יש ללחוץ על הלחצן השני שליד הלחצן כדי להפעיל את תפריט תצוגת המסך.
- **•** יש להשתמש בלחצנים ו- כדי להבליט את **Source Input" מקור קלט"**, ולאחר מכן להשתמש בלחצן כדי להיכנס לתפריט המשנה.
	- **•** יש להשתמש בלחצנים ו- כדי להבליט את **DP**.
- **•** יש ללחוץ ולהחזיק את הלחצן במשך כ10- שניות, ואז תופיעה הודעת קביעת תצורת DP.

**•** יש להשתמש בלחצן כדי לבחור **Disable" השבת"** ולשנות את ההגדרות.

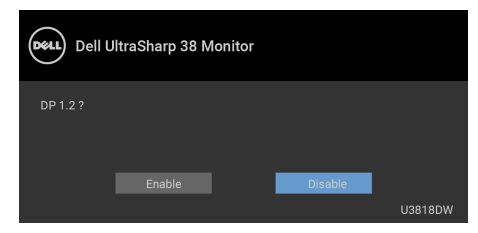

חזור על השלבים לעיל כדי לשנות את הגדרות תבנית DP במידת הצורך.

### **חיבור כבל USB סוג C**

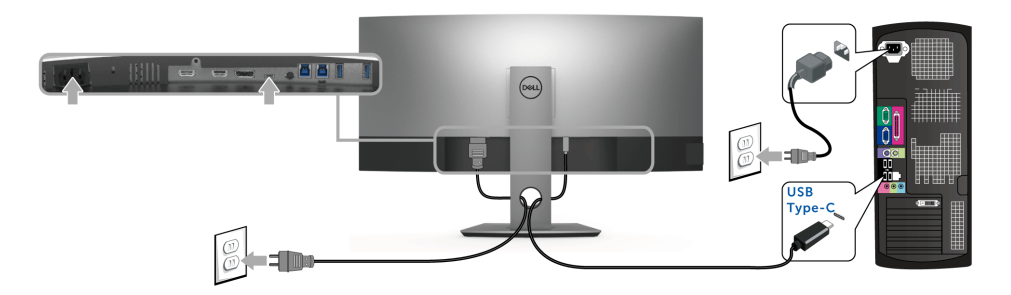

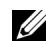

**הערה:** יש להשתמש רק בכבל USB סוג C שנשלח עם הצג.

- **•** יציאה זו תומכת במצב חלופי של DisplayPort) עבור 1.2 DP סטנדרטי בלבד).
- **•** היציאה שתומכת באספקת מתח על ידי USB סוג C) PD גירסה 2.0) מספקת עד 100 וואט של חשמל.
- **•** אם מחשב המחברת שלך זקוק ליותר מ95- וואט כדי לפעול והסולללה מרוקנת, אי אפשר לספק לו חשמל או לטעון אותו עם יציאת PD USB של DW3818U.

**זהירות: הגרפיקה משמשת למטרת המחשה בלבד. מראה המחשב עשוי להיות שונה.**

#### **חיבור כבל 3.0 USB**

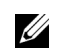

**הערה:** למניעת נזק או אובדן נתונים, יש לוודא לפני שמשנים את יציאות USB במעלה, שהמחשב המחובר ליציאת הצג במעלה "אינו" משתמש באף התקן אחסון USB.

לאחר שסיימת לחבר את כבל HDMI/DP/USB סוג C, יש לפעול לפי ההליכים הבאים כדי לחבר את כבל ה3.0- USB אל המחשב ולהשלים את הגדרות הצג:

**1 a. לחיבור מחשב אחד:** חבר את כבל 3.0 USB upstream) כבל מצורף) ליציאת upstream של הצג ולאחר מכן חבר את הקצה השני של הכבל ליציאת 3.0 USB מתאימה במחש. **b. לחיבור שני מחשבים\*:** יש לחבר שתי יציאות 3.0 USB במעלה ליציאות 3.0 USB מתאימות בשני המחשבים. לאחר מכן, יש להשתמש בתפריט תצוגת המסך (OSD (ולבחור ביו שני מקורות USB במעלה הזרם ומקורות קלט. ראה סעיף [Switch Select USB"](#page-40-0) מתג בחירת USB".

- **2** חבר התקני הציוד ההיקפי 3.0 USB ליציאות downstream 3.0 USB שבצג.
	- **3** חבר את כבלי המתח של המחשב/ים והצג לשקע סמוך בקיר.

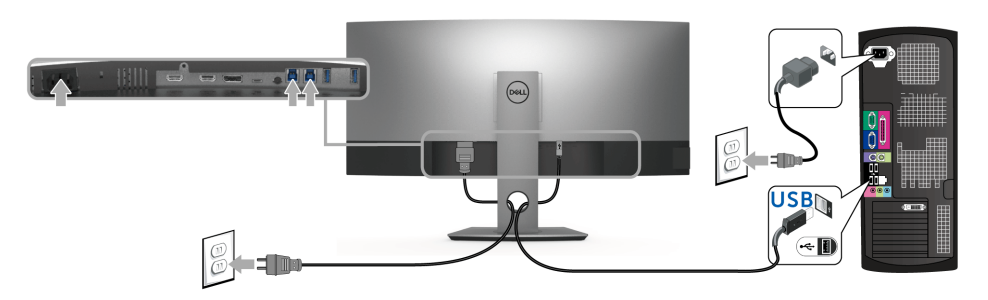

**a. לחיבור מחשב אחד**

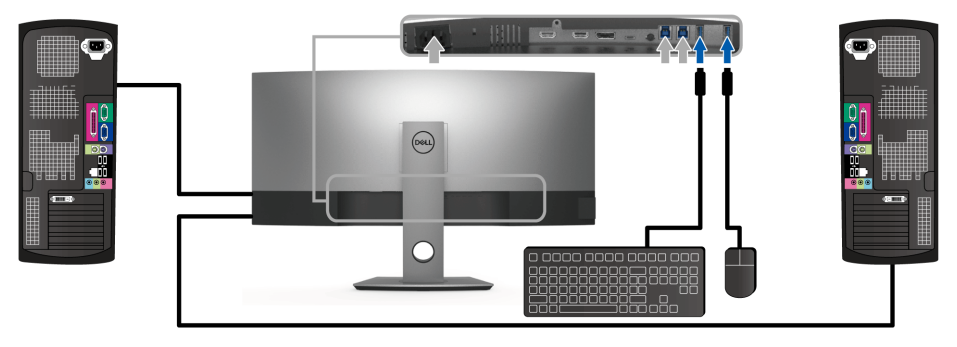

**b. לחיבור שני מחשבים**

\* כשמחברים שני מחשבים לצג, ניתן להקצות את יציאות ה-USB במורד של הצג עבור המקלדת והעכבר לאותות קלט שונים משני המחשבים על ידי שינוי הגדרות **Selection USB) בחירת USB (**מתפריט תצוגת המסך (OSD). (לקבלת פרטים, ראה USB Selection "בחירת USB" ו: [הגדרת](#page-50-1) מתג ה-KVM).

**4** הדלק את הצג ואת המחשב. אם מוצגת תמונה, ההתקנה הסתיימה. אם לא מוצגת תמונה, ראה סעיף בעיות [ספציפיות](#page-58-2) בממשק (USB) Universal Serial Bus

**5** השתמש בתושבת הכבל שבמעמד הצג כדי לארגן את הכבלים.

## **סידור הכבלים**

<span id="page-29-0"></span>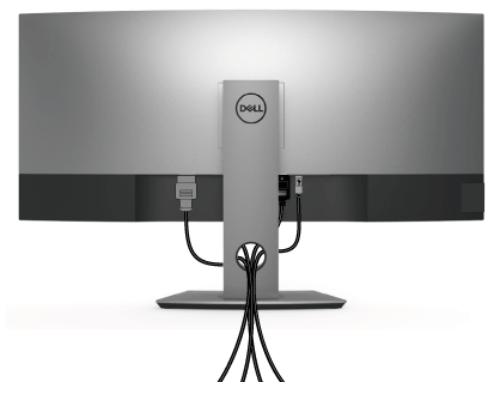

לאחר שחיברת את כל הכבלים הדרושים לצג ולמחשב (ראה [חיבור](#page-25-0) הצג חיבור הצג לקבלת מידע אודות חיבור הכבלים), נתב את הכבלים דרך הפתח כפי שמוצג למעלה.

#### **הסרת מעמד הצג**

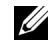

<span id="page-29-1"></span>**הערה:** כדי למנוע שריטות ונזק למסך ה-LCD המעוקל כשמסירים את המעמד, יש להקפיד להניח את הצג על קצף רך ונקי. מגע ישיר בחפצים קשים עלול לגרום נזק לצג המעוקל.

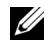

**הערה:** זה ישים לגבי צג עם מעמד. כדי להגדיר עם מעמד אחר, עיין במדריך ההתקנה המתאימים לעמוד על הוראות ההתקנה.

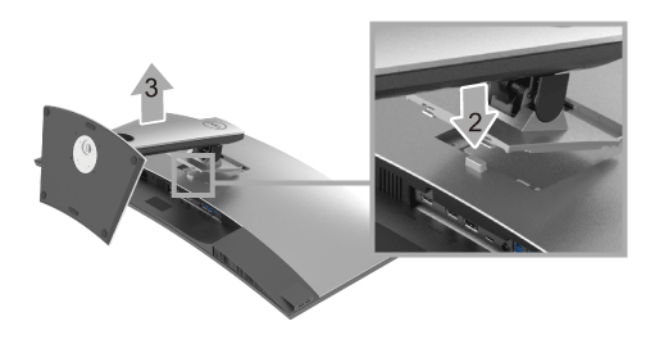

להסרת המעמד:

- **1** יש להניח את הצג על מטלית רכה או כרית.
	- **2** לחץ והחזק את לחצן שחרור המעמד.
	- **3** הרם את המעמד והרחק אותו מהצג.

## **התקנה על הקיר (אופציונלי)**

<span id="page-30-0"></span>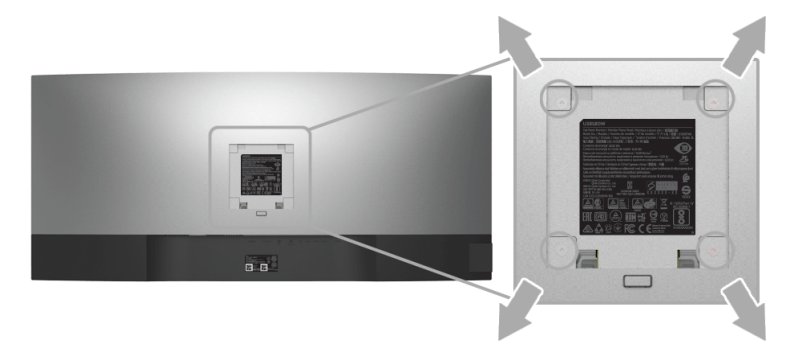

(מידות הבורג: 4M x 10 מ"מ).

עדיין בהוראות שצורפו לערכת התלייה על הקיר תואמת VESA.

- **1** הנח את פנל הצג על מטלית רכה, על כרית או על שולחן שטוח ויציב.
	- **2** הסר את המעמד.

Ų

- **3** בעזרת מברג פיליפס, הברג החוצה את ארבעת הברגים שמחזיקים את כיסוי הפלסטיק במקומו.
	- **4** חבר את המסגרת של ערכת התלייה על הקיר אל הצג.
	- **5** הרכב את הצג על הקיר על-פי ההוראות שצורפו לערכת התלייה על הקיר.

**הערה:** מיועד לשימוש רק עם תושבת שצוינה להרכבה על הקיר מסוג UL עם קיבולת עומס/משקל של 36.4 ק"ג לפחות.

### <span id="page-31-3"></span>**הפעל את הצג**

<span id="page-31-1"></span><span id="page-31-0"></span>לחץ על הלחצן כדי להפעיל את הצג.

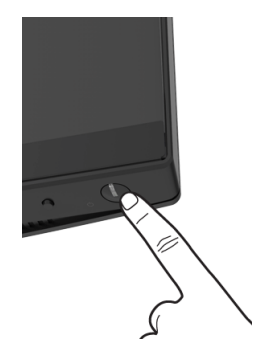

### **שימוש בפקדי הפנל הקדמי**

<span id="page-31-2"></span>יש להשתמש בלחצני הפקדים שבחזית הצג כדי לכוונן את ההגדרות.

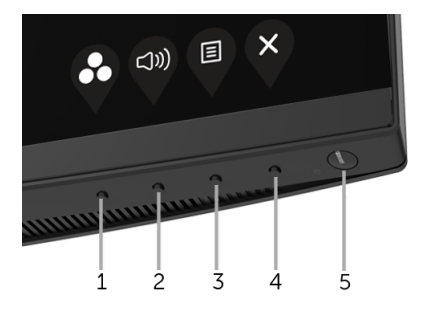

הטבלה הבאה מתארת את לחצני הלוח הקדמי:

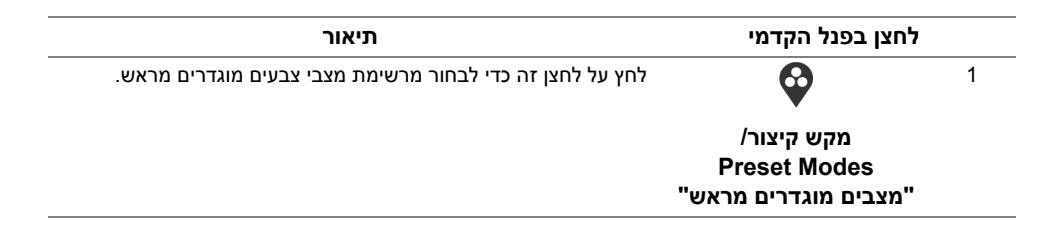

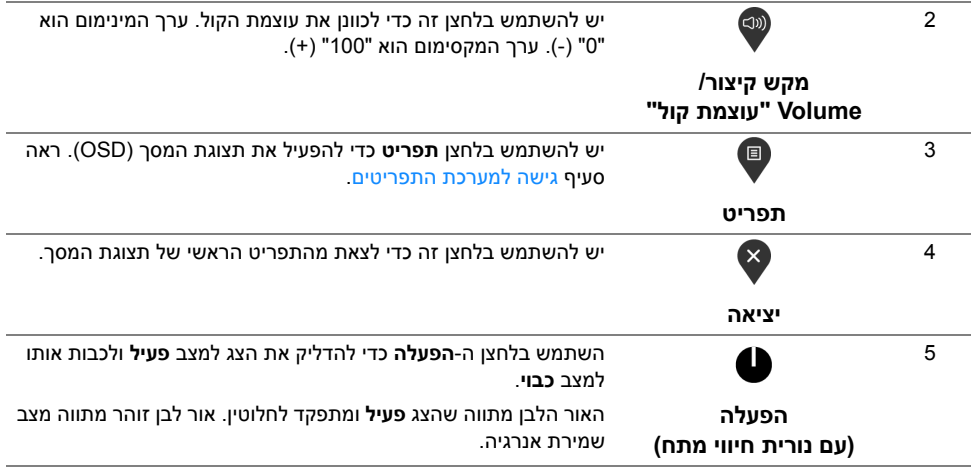

## **לחצן בפנל הקדמי**

יש להשתמש בלחצנים שבחזית הצג כדי לכוונן את הגדרות התמונה.

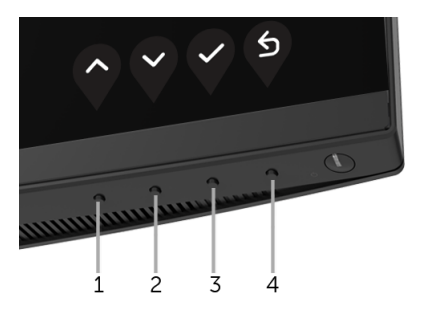

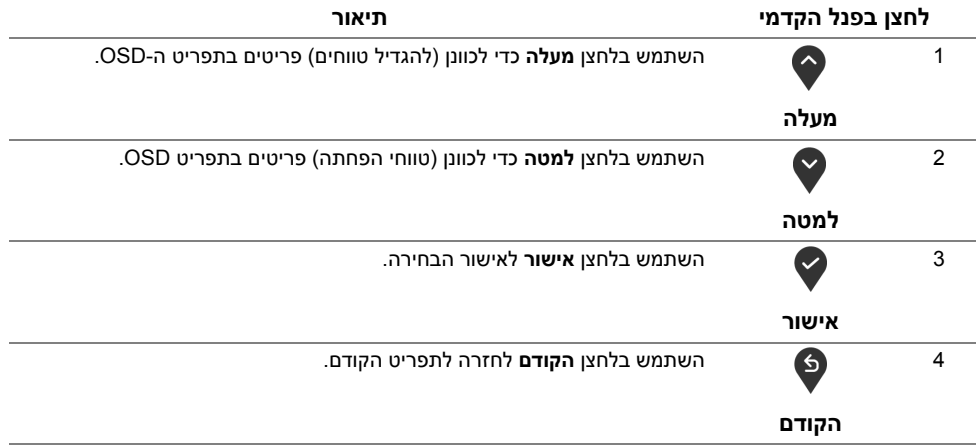

## **שימוש בתפריט תצוגת המסך (OSD(**

#### **גישה למערכת התפריטים**

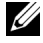

<span id="page-33-1"></span><span id="page-33-0"></span>**הערה:** אם תשנה את ההגדרות ולאחר מכן תמשיך לתפריט אחר, או תצא מתפריט ה-OSD, הצג ישמור אוטומטית שינויים אלו. השינויים יישמרו גם אם תשנה את ההגדרות ותמתין עד שתפריט המסך ייעלם.

**1** לחץ כדי להפעיל את תפריט המסך וכדי להציג את התפריט הראשי.

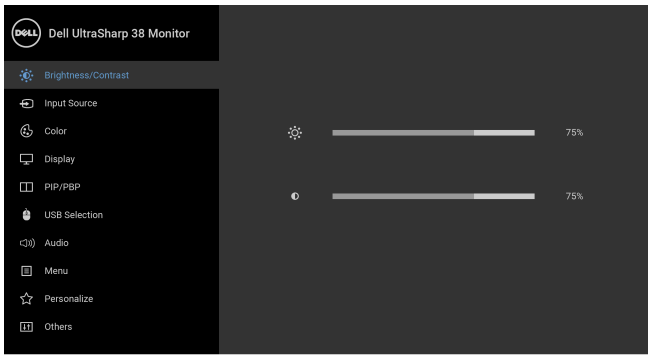

## $\bullet$   $\bullet$   $\bullet$

- **2** לחץ וכן כדי לעבור בין אפשרויות ההגדרה השונות. כשאתה עובר בין סמלים, שם האפשרות הנבחרת יודגש. עיין בטבלה הבאה לקבלת רשימה מלאה של כל האפשרויות הזמינות עבור הצג.
	- **3** יש להשתמש פעם אחת בלחצן כדי להפעיל את האפשרות המודגשת.
		- **4** לחץ על הלחצנים וכן כדי לבחור בפרמטר הרצוי.
- **5** יש ללחוץ על כדי להיכנס לתפריט המשנה ולאחר מכן להשתמש בלחצני הכיוון, בהתאם למחוונים שבתפריט כדי לבצע שינויים.
	- **6** בחר באפשרות כדי לחזור לתפריט הראשי או כדי לצאת מתפריט המסך.

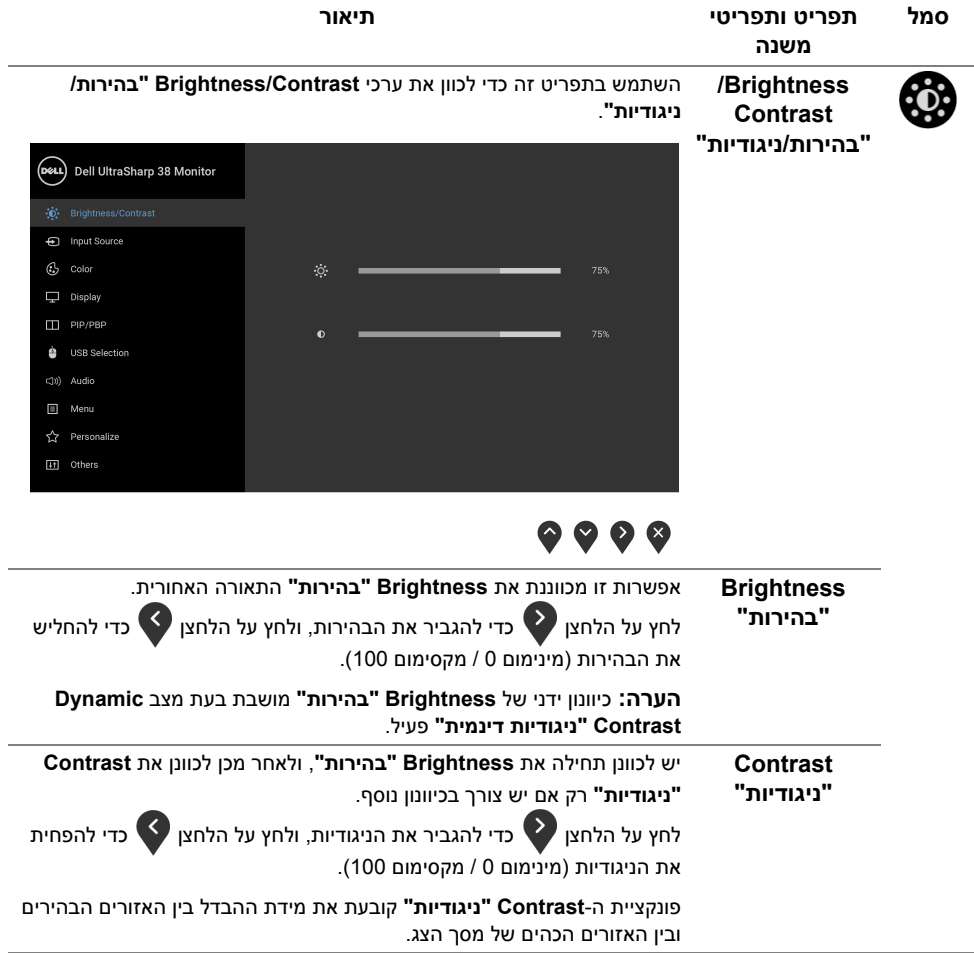

<span id="page-35-0"></span>Э

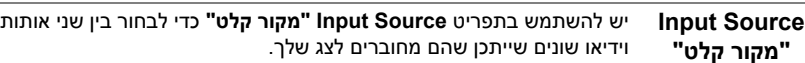

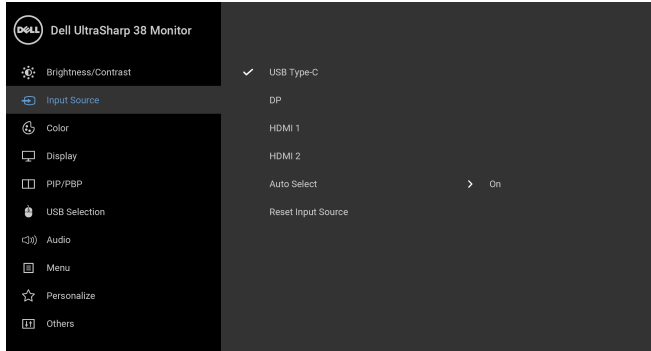

## $\bullet\bullet\bullet\bullet$

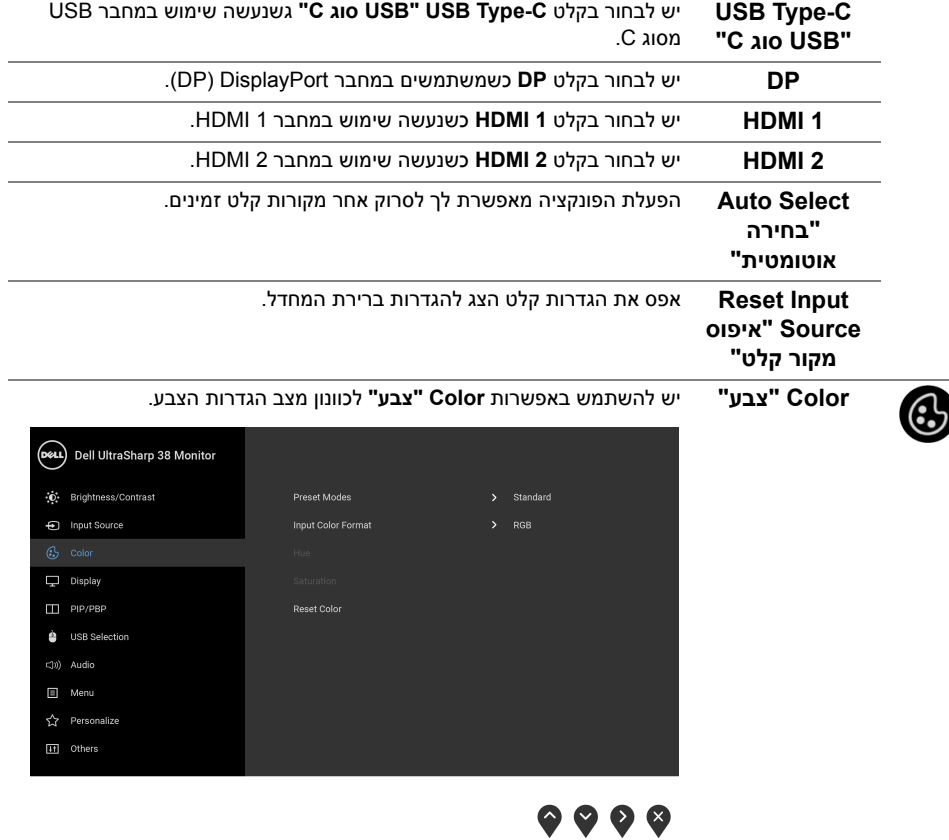

#### **Preset Modes "מצבים מוגדרים מראש"**

כשבוחרים ב-**Modes Preset" מצבים מוגדרים מראש"**, באפשרותך לבחור ב-**Standard" סטנדרטי"**, **ComfortView**, **Multimedia" מולטימדיה"**, **Movie" סרט", Game" משחק"** , **.Temp Color" טמפרטורת צבע"**, או **Color Custom" צבע מותאם אישית"** מהרשימה.

- **• Standard" סטנדרטי"**: טוען את הגדרות ברירת המחדל לצבעי הצג. זוהי ברירת המחדל הקבועה מראש.
- **• ComfortView**: מפחית את רמת האור הכחול הנפלט מהמסך על מנת להפוך את הצפייה נוחה יותר לעיניים.

**הערה:** כדי להפחית את הסיכון למתח עיני ולכאבים בצוואר/בזרועות/בגב/ בכתפיים בעקבות שימוש בצג במשך פרקי זמן ארוכים, אנו מציעים:

- **•** להציב את המסך במרחק של 20 עד 28 אינץ' (50 70 ס"מ) מהעיניים שלך.
- **•** למצמץ באופן תדיר כדי ללחח או להרטיב מחדש את העיניים בעת עבודה מול הצג.
	- **•** לקחת הפסקות באופן קבוע ותכוף של 20 דקות כל שעתיים.
- **•** להסיר את המבט מהצג, ולהביט בעצם מרוחק במרחק של 20 רגל במשך 20 שניות לפחות במהלך ההפסקות.
- **•** להתמתח על מנת לשחרר מתח בצוואר/זרועות/גב/כתפיים במהלך ההפסקות.
	- **• Multimedia" מולטימדיה"**: טוען הגדרות צבעים אידיאליות לאפליקציות מולטימדיה.
		- **• Movie" סרט"**: טוען הגדרות צבעים אידיאליות לצפייה בסרטים.
	- **• Game" משחק"**: טוען הגדרות צבעים אידיאליות לרוב אפליקציות משחקים.
	- **.Temp Color" טמפרטורת צבע"**: מצב זה מאפשר למשתמש לבחור את טמפרטורת הצבע מבין הערכים: 5000K, 5700K, 6500K, 7500K, א9300K  $.10000K - I$
- **• Color Custom" צבע מותאם אישית"**: מאפשר לקבוע ידנית את הגדרות הצבעים. יש ללחוץ על הלחצן ועל הלחצן כדי לשנות את ערך שלושת

הצבעים (B ,G ,R (וכדי ליצור מצב צבעים קבוע מראש משלך.

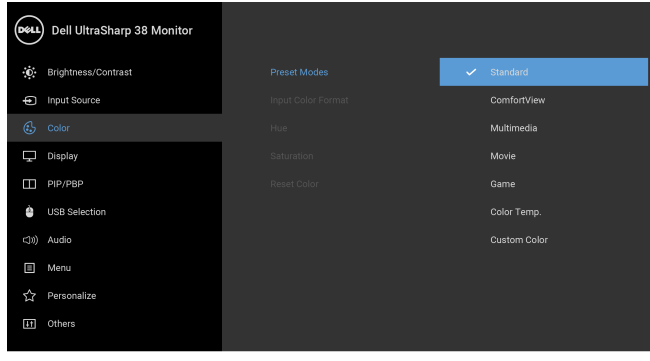

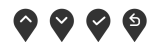

מאפשר לך להגדיר את מצב קלט הוידאו כ:

**Input Color צבע קלט"**

**Format" תבנית RGB**: יש לבחור באפשרות זו אם הצג שלך מחובר למחשב (או לנגן DVD ( באמצעות כבל DP או HDMI או USB מסוג C.

**YPbPr**: יש לבחור באפשרות זו אם נגן ה-DVD שלך תומך רק בפלט YPbPr.

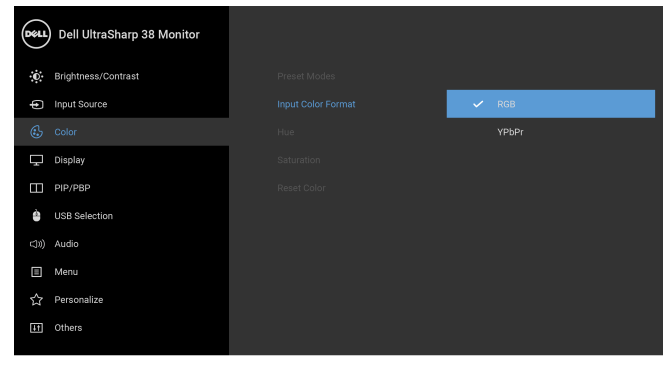

## $\bullet\bullet\bullet\bullet$

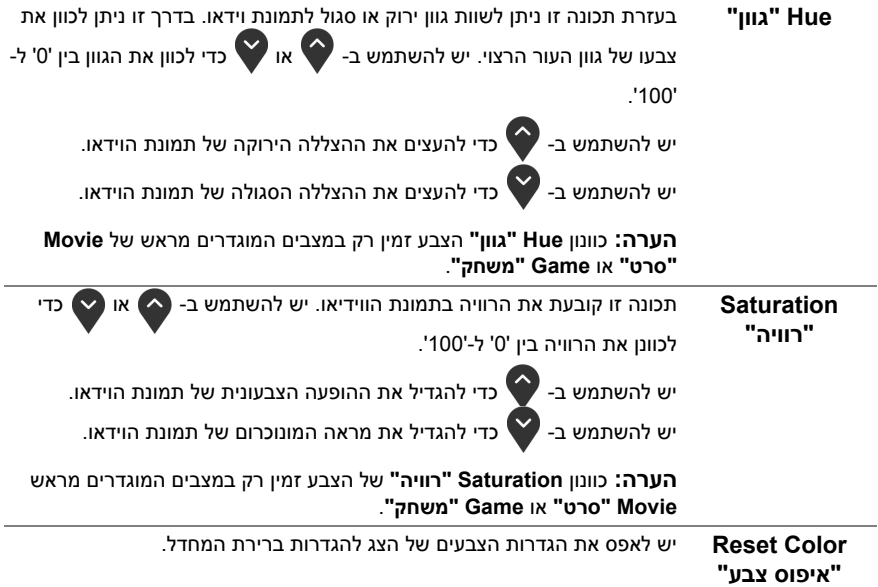

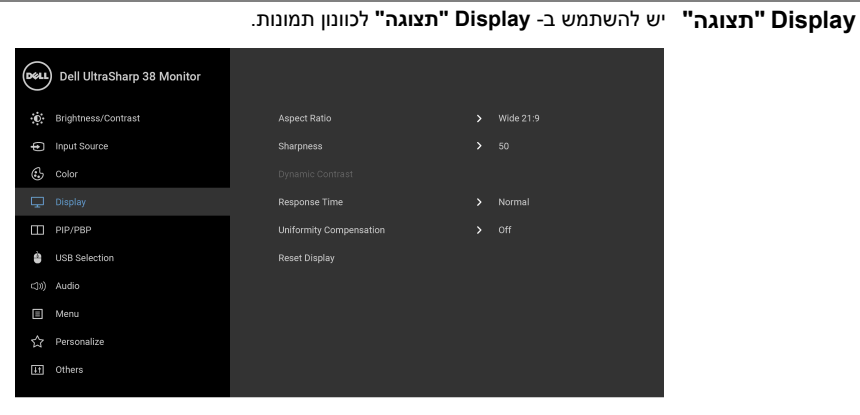

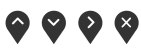

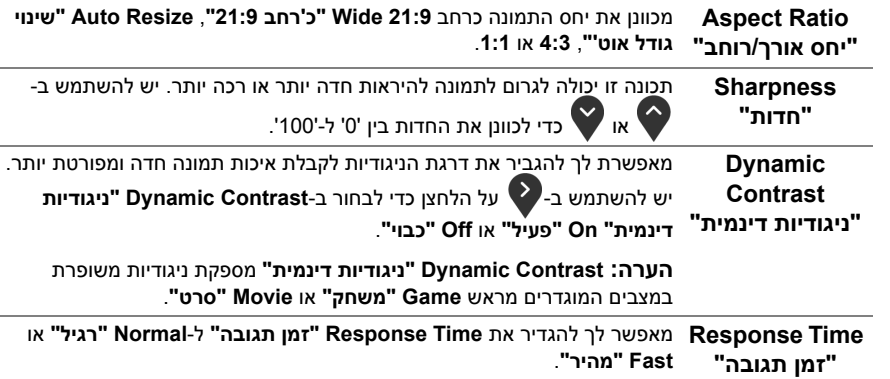

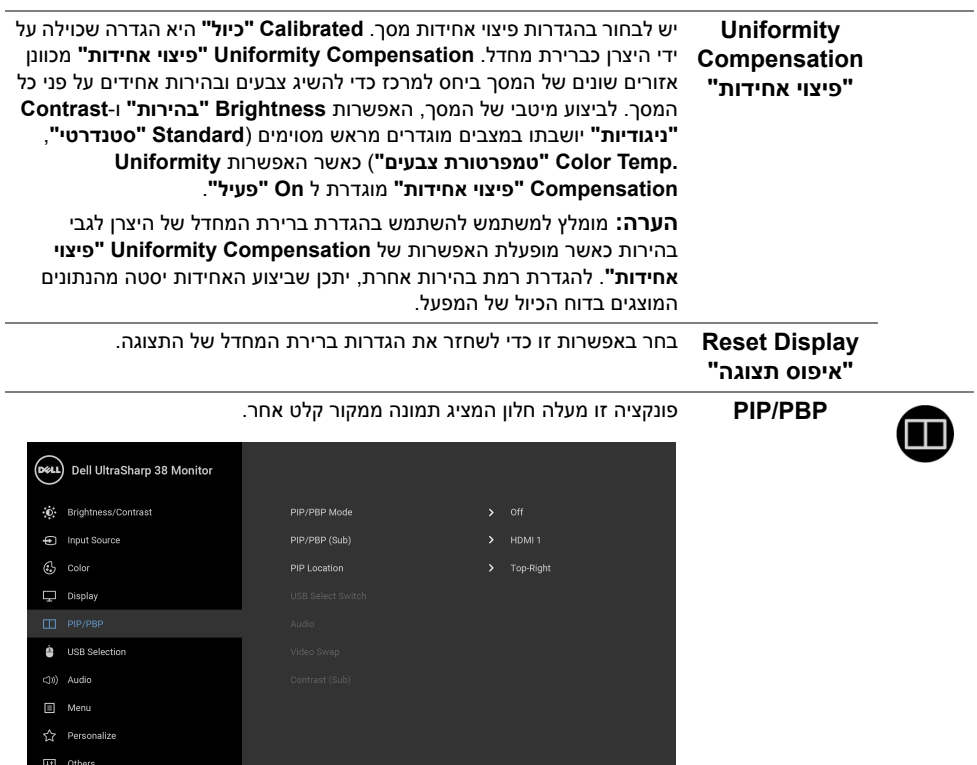

 $\color{red} \diamond \color{red} \diamond \color{blue} \diamond \color{blue} \diamond$ 

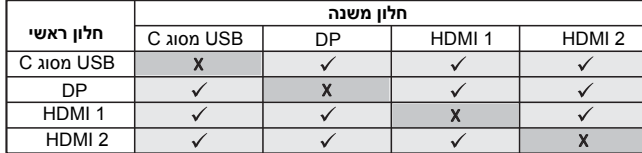

**הערה:** התמונות תחת PBP יוצגו במרכז הצג, ולא במסך מלא.

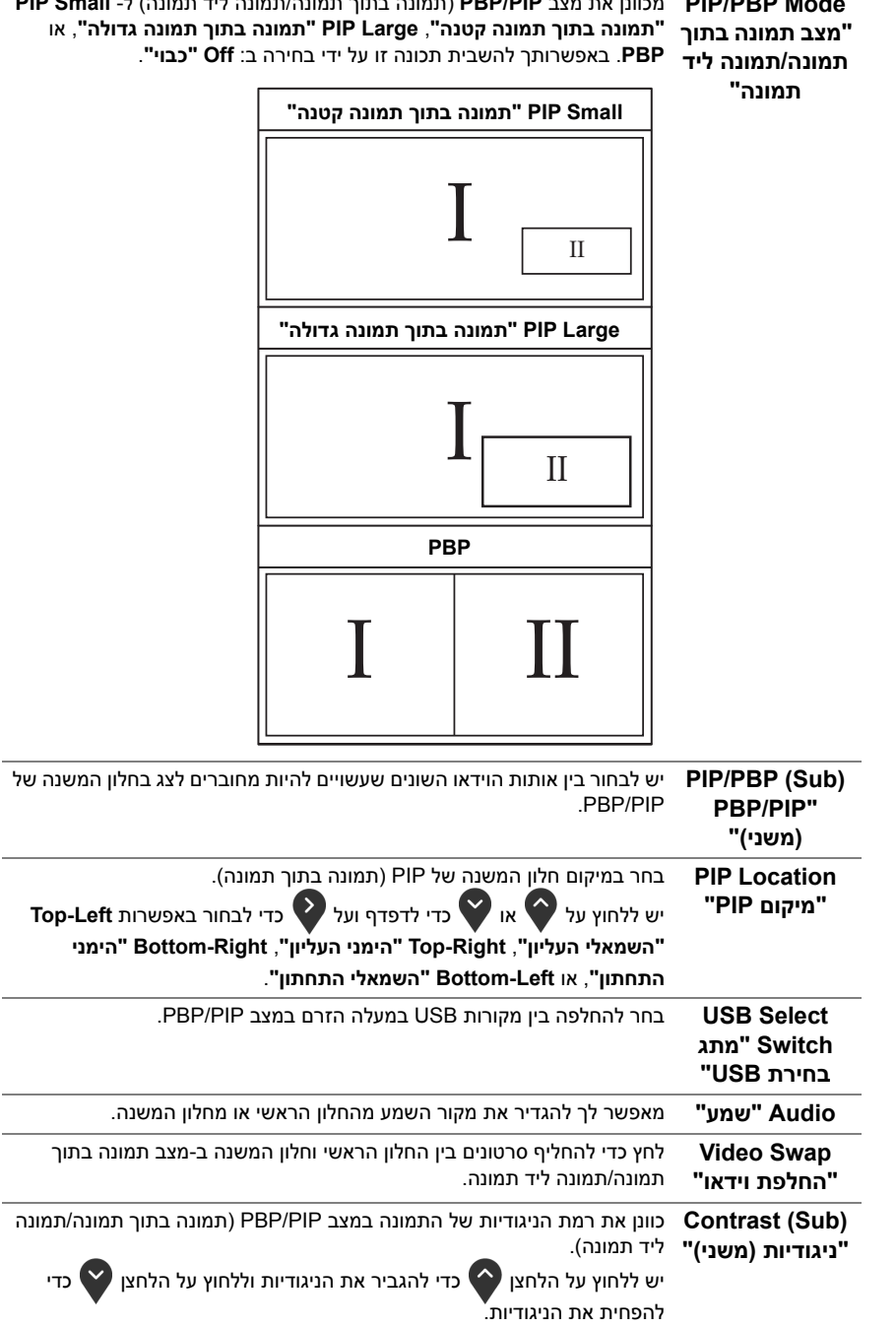

<span id="page-40-0"></span>**Mode PBP/PIP**

מכוונן את מצב **PIP /PBP**) תמונה בתוך תמונה/תמונה ליד תמונה) ל- **Small PIP**

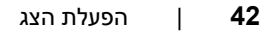

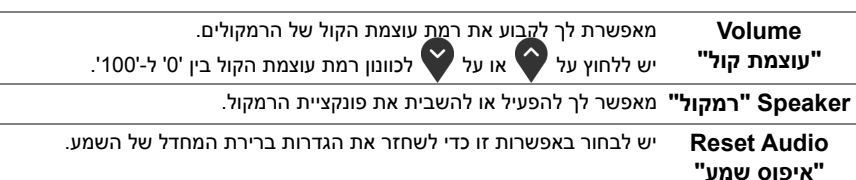

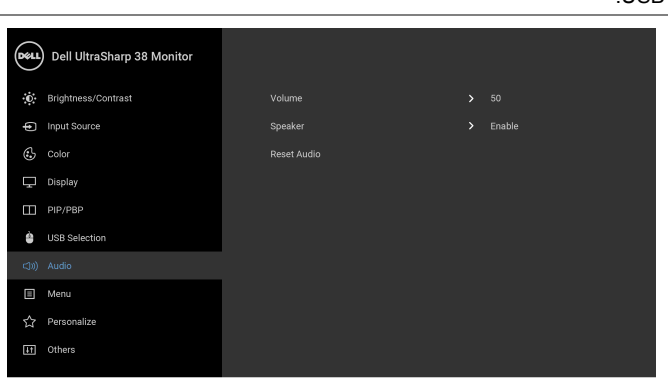

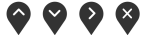

 $\bullet$   $\bullet$   $\bullet$ 

**Audio" שמע"**

C(I)

**הערה:** למניעת נזק או אובדן נתונים, יש לוודא לפני שמשנים את יציאות USB במעלה, שהמחשב המחובר ליציאת הצג במעלה "אינו" משתמש באף התקן אחסון USB.

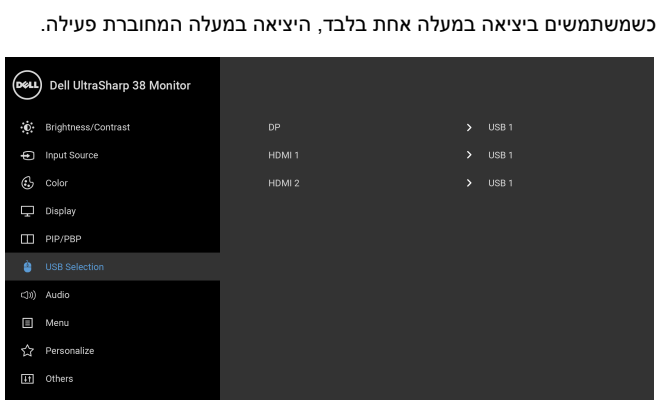

**Selection USB** מאפשר לך להגדיר יציאה במעלה ה-USB לאותות קלט (DP, 1 HDMI , ו2- HDMI(, כך שניתן להשתמש ביציאת ה-USB במורד הצג (כגון המקלדת והעכבר) באמצעות אותות הקלט הנוכחיים כשמחברים מחשב לאחת משתי היציאות במעלה. לפרטים, ראה גם [הגדרת](#page-50-0) מתג ה-KVM.

<span id="page-41-0"></span>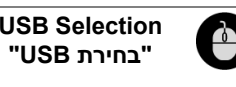

目

**Menu" תפריט"** יש לבחור באפשרות זו כדי לכוונן את ההגדרות שבתצוגת המסך, כגון שפות תצוגת המסך, משך הזמן להצגת התפריט וכדומה.

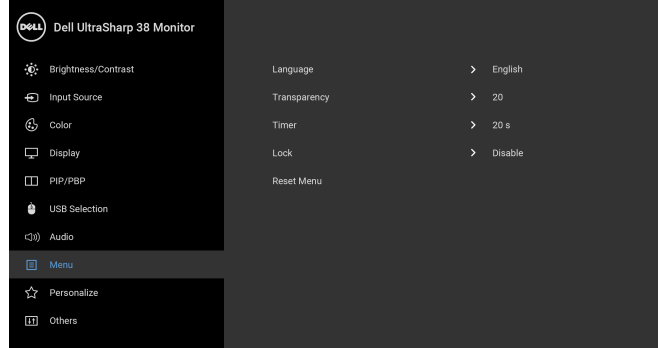

## $\bullet\bullet\bullet\bullet$

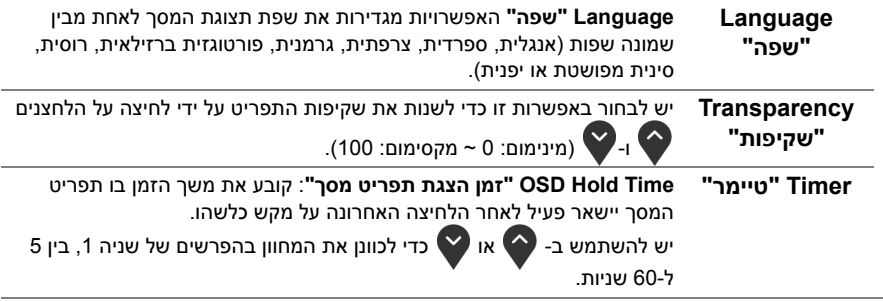

**44** | הפעלת הצג

**Reset Menu** 

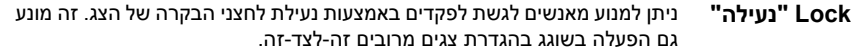

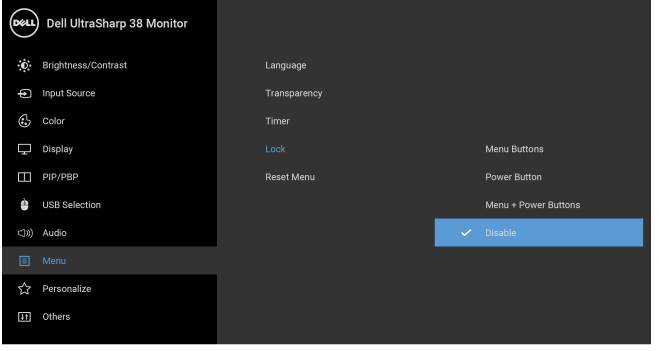

<span id="page-43-0"></span>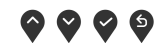

- **• Buttons Menu" לחצני תפריט"**: כל לחצני התפריט/פונקציה (חוץ מלחצן ההפעלה) נעולים ואין באפשרות המשתמש לגשת אליהם.
	- **• Button Power" לחצן הפעלה"**: רק לחצן ההפעלה נעול ואין באפשרות המשתמש לגשת אליו.
- **• Buttons Power + Menu" לחצני תפריט + הפעלה"**: גם לחצני התפריט וגם לחצן ההפעלה נעולים ואין באפשרות המשתמש לגשת אליהם.

הגדרת ברירת המחדל היא **Disable" הפוך ללא זמין"**.

מאפס את כל הגדרות תצוגת המסך לברירות המחדל.

שיטת נעילה חלופית [ללחצני התפריט/פונקציה]: אפשר גם ללחוץ ולהחזיק במשך 4 שניות את לחצן התפריט/פונקציה שליד לחצן ההפעלה כדי להגדיר את אפשרויות הנעילה.

**הערה:** לשחרור הלחצן/לחצנים, יש ללחוץ ולהחזיק למשך 4 שניות את לחצן התפריט/פונקציה שליד לחצן ההפעלה.

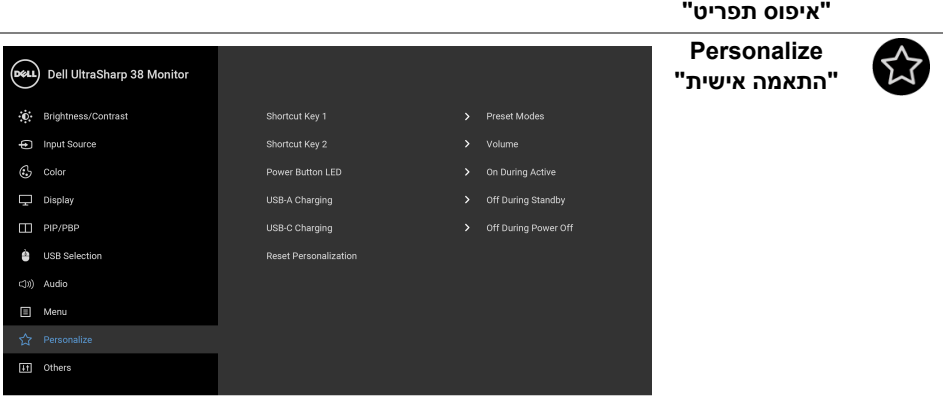

 $\bullet\bullet\bullet\bullet$ 

<span id="page-44-0"></span>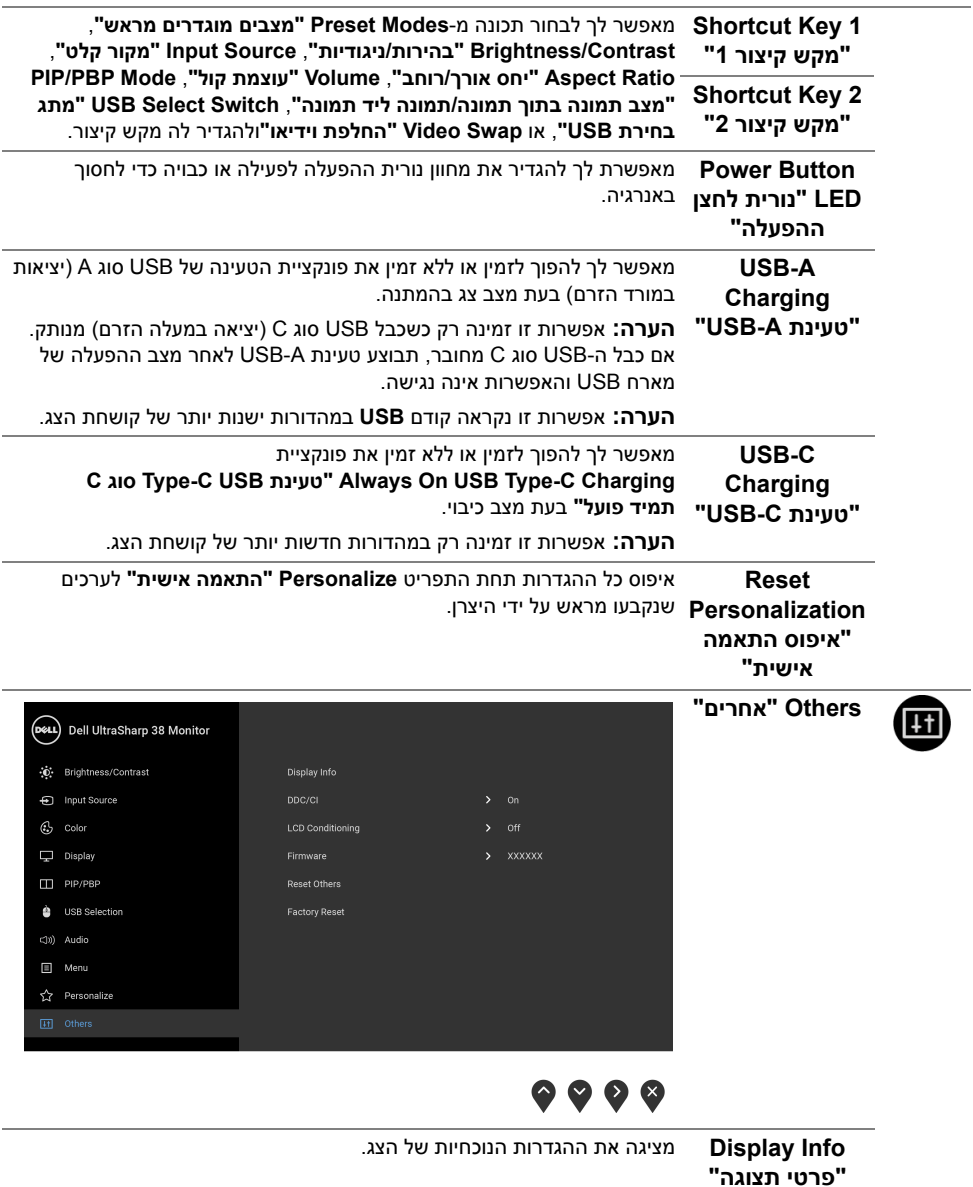

**LCD Conditioning "ביטול צריבה"**

**CI/DDC DDC /CI**) ערוץ נתוני תצוגה/ממשק פקודה) מאפשר לכוונן את פרמטרי הצג (בהירות, איזון צבעים וכו') באמצעות התוכנה במחשב. אפשר להשבית תכונה זו על ידי בחירה באפשרות **Off" כבוי"**. לקבלת חוויית משתמש מיטבית ולשיפור ביצועי הצג, אפשר את התכונה.

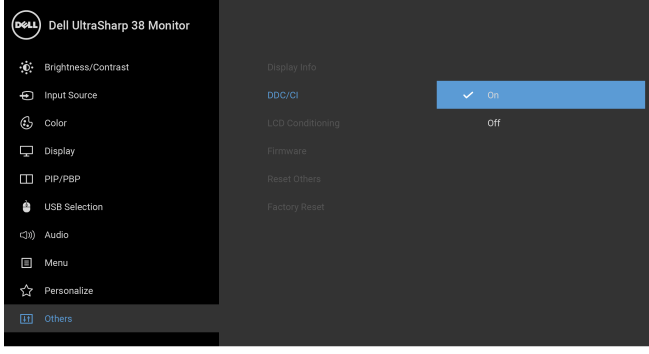

## $\bullet$   $\bullet$   $\bullet$

מסייע למנוע מקרים קלים של צריבת תמונה. כתלות ברמת הצריבה, ייתכן שפעולת התוכנית תימשך זמן מה. ניתן לאפשר תכונה זו על ידי בחירה באפשרות **On "פעיל"**.

Dell UltraSharp 38 Monitor (c) Brightness/Contrast nput Source  $G$  Color  $\Box$  Display  $\Box$  PIP/PBP USB Selection C(iii) Audio Menu Personalize

## $\bullet$   $\bullet$   $\bullet$

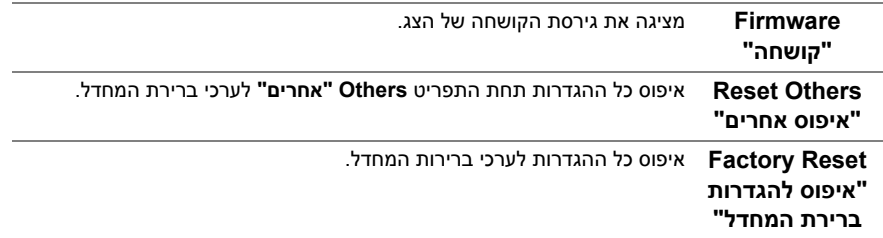

**הערה:** צג זה מכיל תכונה מובנית לכיול אוטומטי של הבהירות כדי לפצות על בלאי הנוריות.

<span id="page-45-0"></span>U

#### **הודעות אזהרה בתצוגת המסך**

כאשר התכונה **Contrast Dynamic" ניגודיות דינמית"** מאופשרת (במצבים המוגדרים מראש הבאים: **Game" משחק"** או **Movie" סרט"**), האפשרות לכוונן את הבהירות באופן ידני מושבתת.

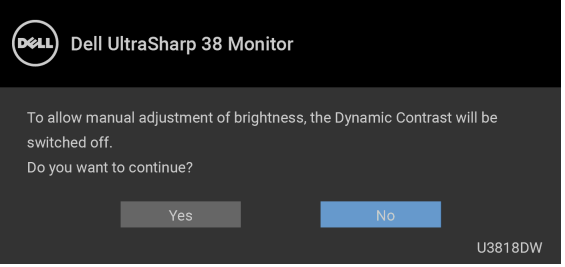

אם הצג אינו תומך במצב רזולוציה מסוים, תוצג ההודעה הבאה:

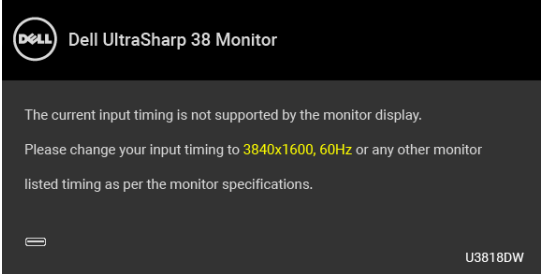

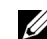

**הערה:** יתכן שההודעה תהיה שונה מעט בהתאם לאות הקלט המחובר.

זה אומר שהצג אינו מצליח להסתנכרן עם האות שמגיע מהמחשב. ראה סעיף [מפרט](#page-11-1) הצג לקבלת טווחי התדר האופקי והאנכי בהם תומך הצג. המצב המומלץ הוא 3840 x .1600

ההודעה הבאה תוצג לפני השבתת הפונקציה DDC /CI:

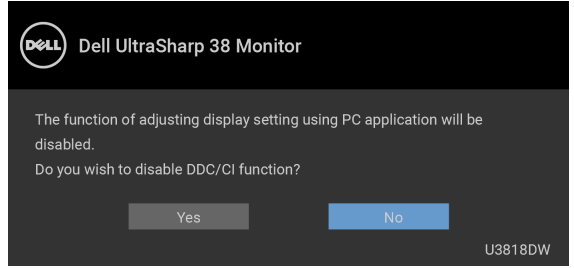

ההודעה הבאה תוצג לפני הפעלת הפונקציה **Lock" נעילה"**:

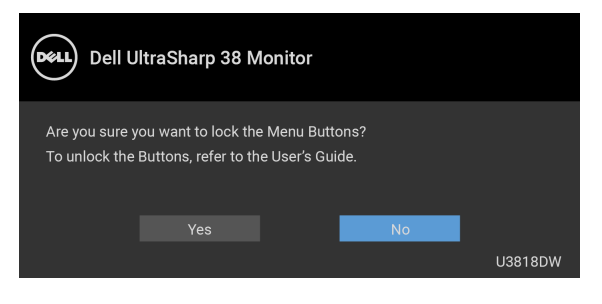

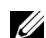

**הערה:** יתכן שההודעה תהיה שונה מעט בהתאם להגדרות הנבחרות.

כשהצג עובר למצב **Save Power" חיסכון בצריכת זרם"**, תוצג ההודעה הבאה:

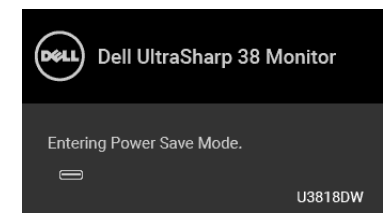

הפעל את המחשב ואת הצג כדי לגשת אל [מתפריט](#page-33-0) המסך.

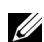

**הערה:** יתכן שההודעה תהיה שונה מעט בהתאם לאות הקלט המחובר.

אם תלחץ על לחצן כלשהו פרט ללחצן ההפעלה, אחת ההודעות הבאות תוצג כתלות בכניסה הנבחרת:

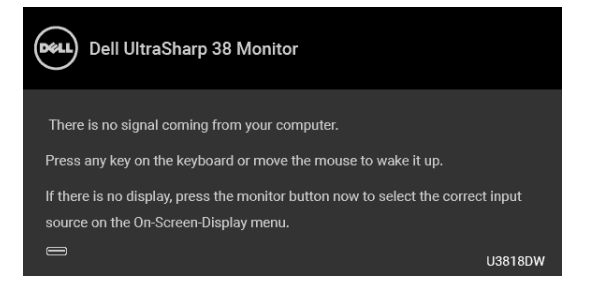

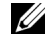

**הערה:** יתכן שההודעה תהיה שונה מעט בהתאם לאות הקלט המחובר.

אם נבחר קלט USB סוג C, HDMI או DP והכבל המתאים אינו מחובר, תופיע תיבת דו שיח צפה כפי שמוצג להלן.

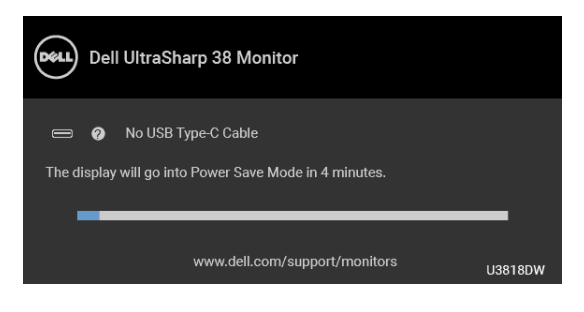

**הערה:** יתכן שההודעה תהיה שונה מעט בהתאם לאות הקלט המחובר. U

כשנבחרת האפשרות **Reset Factory" איפוס להגדרות ברירת המחדל"**, תופיע תיבת ד-שיח צפה כפי שמוצג להלן.

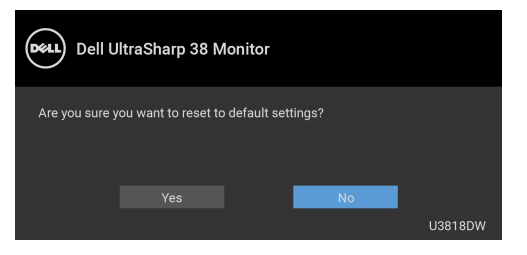

כשנבחרת האפשרות **Yes" כן"**, תופיע תיבת ד-שיח צפה כפי שמוצג להלן.

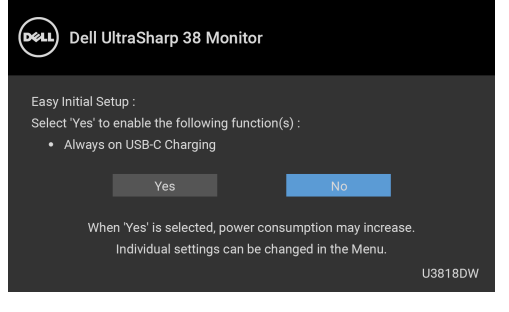

למידע נוסף, ראה פתרון [בעיות](#page-54-2).

## **הגדרת רזולוציה מקסימלית**

כדי להגדיר רזולוציה מיטבית עבור הצג:

- 8.1 : <sup>R</sup> 8 , וב- Windows ® 7 , Windows ® ב- Windows
- <span id="page-49-0"></span>8.1 , יש לבחור את באריח שולחן העבודה כדי לעבור לשולחן <sup>R</sup> 8 או Windows ® **1** רק עבור Windows עבודה קלאסי.
	- **2** לחץ לחיצה ימנית בשולחן העבודה ובחר באפשרות **רזולוציית מסך**.
	- **3** יש ללחוץ על הרשימה הנפתחת של רזולוציית המסך, ולבחור ב- **3840 x** .**1600**
		- **4** לחץ על **אישור**.

ר-10 <sup>®</sup> 10.

- **1** יש ללחוץ עם הלחצן הימני על שולחן העבודה ולבחור באפשרות **הגדרות תצוגה**.
	- **2** לחץ על **הגדרות תצוגה מתקדמות**.
	- **3** יש ללחוץ על הרשימה הנפתחת של **רזולוציה** ולבחור **3840 x** .**1600**
		- **4** לחץ על **החל**.

אם האפשרות 3840 x 1600 לא מופיעה, ייתכן שעליך לשדרג את מנהל ההתקן הגרפי. תלוי במחשב, יש לבצע את אחת הפעולות הבאות:

אם יש ברשותך מחשב שולחני או נייד של Dell:

**•** גלוש לאתר **[support/com.dell.www://http](http://www.dell.com/support)**, הזן את תגית השירות שקיבלת, והורד את מנהל ההתקן העדכני עבור כרטיס הגרפיקה שלך.

אם המחשב שברשותך אינו תוצרת Dell) נייד או שולחני):

- **•** גלוש לאתר התמיכה של המחשב, והורד את מנהלי ההתקנים העדכניים של כרטיס הגרפיקה.
	- **•** גלוש לאתר האינטרנט של כרטיס הגרפיקה והורד את מנהלי ההתקנים הגרפיים העדכניים.

## <span id="page-50-1"></span>**הגדרת מתג ה-KVM**

<span id="page-50-0"></span>מתג ה-KVM המובנה מאפשר לך לשלוט בעד 2 מחשבים מערכת מקלדת ועכבר אחת שמחוברים אל הצג.

**a** בעת חיבור **1 HDMI** + **1 USB** למחשב 1 ו-**DP** + **USB סוג C** למחשב :2

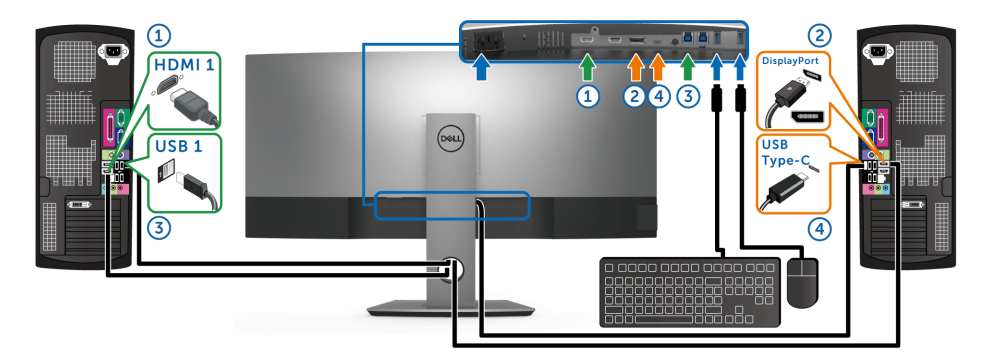

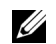

**הערה:** חיבור ה-USB סוג C תומך כרגע רק בהעברת נתונים.

יש לוודא ש-**Selection USB" בחירת USB "**בשביל **1 HDMI** מוגדרת ל**1**- **USB** וש-**DP** מוגדרת ל-**C-Type USB" USB סוג C"**.

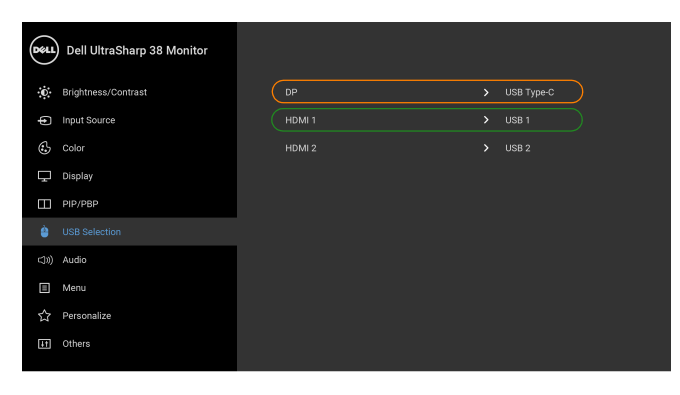

 $\bullet\bullet\bullet\bullet$ 

**b** בעת חיבור **1 HDMI** + **1 USB** למחשב 1 ו**2**- **HDMI** + **2 USB** למחשב :2

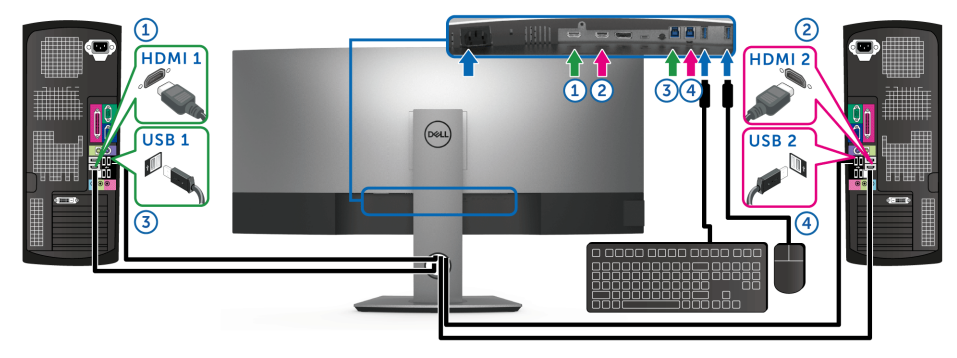

יש לוודא ש-**Selection USB" בחירת USB "**בשביל **1 HDMI** מוגדרת ל**1**- **USB** וש**2**- **HDMI** מוגדרת ל**2**- **USB**.

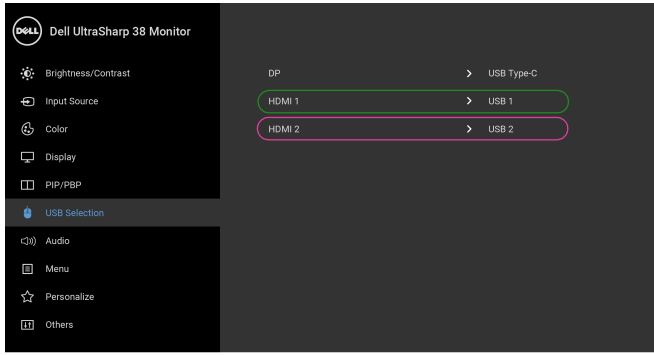

 $\bullet\bullet\bullet\bullet$ 

**c** בעת חיבור **1 HDMI** + **1 USB** למחשב 1 ו-**USB סוג C** למחשב :2

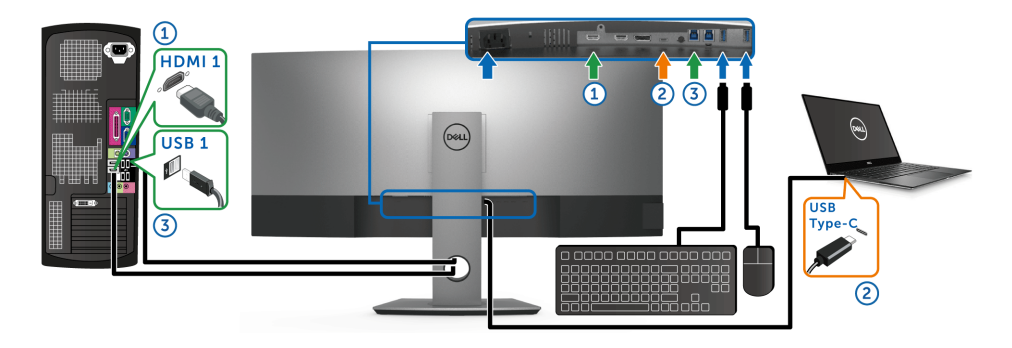

Ų

**הערה:** חיבור ה-USB סוג C תומך כרגע בווידיאו ובהעברת נתונים. יש לוודא ש-**Selection USB" בחירת USB "**בשביל **1 HDMI** מוגדרת ל**1**- **USB**.

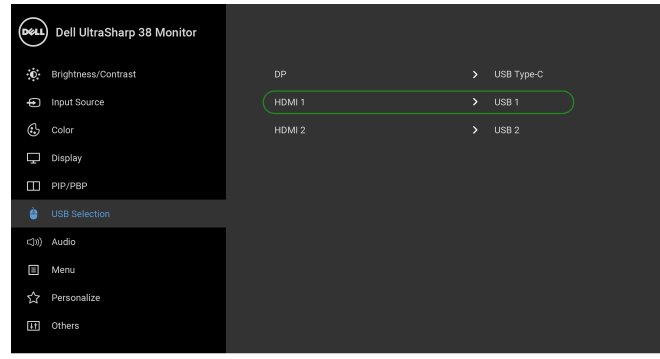

## $\bullet\bullet\bullet\bullet$

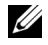

**הערה:** הואיל ויציאת USB סוג C תומכת במצב החלופי של DisplayPort, אין צורך להגדיר את **Selection USB" בחירת USB "**ל-**C-Type USB" USB סוג C"**.

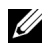

**הערה:** בעת חיבור למקורות קלט וידיאו שונים שלא מוצגים למעלה, יש לפעול באותו אופן לקביעת הגדרות נכונות בשביל **Selection USB" בחירת USB "**כדי לשייך את היציאות.

### **שימוש במתקן ההטיה, במעמד המסתובב ובתוספת האנכית**

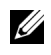

<span id="page-53-0"></span>**הערה:** זה ישים לגבי צג עם מעמד. כאשר נקנה מעמד אחר כלשהו, נא לעיין במדריך התקנת המעמד הרלבנטי להוראות התקנה.

#### **ההטיה, במעמד המסתובב**

כאשר המעמד מחובר לצג, תוכל להטות את הצג לזווית הצפייה הנוחה ביותר.

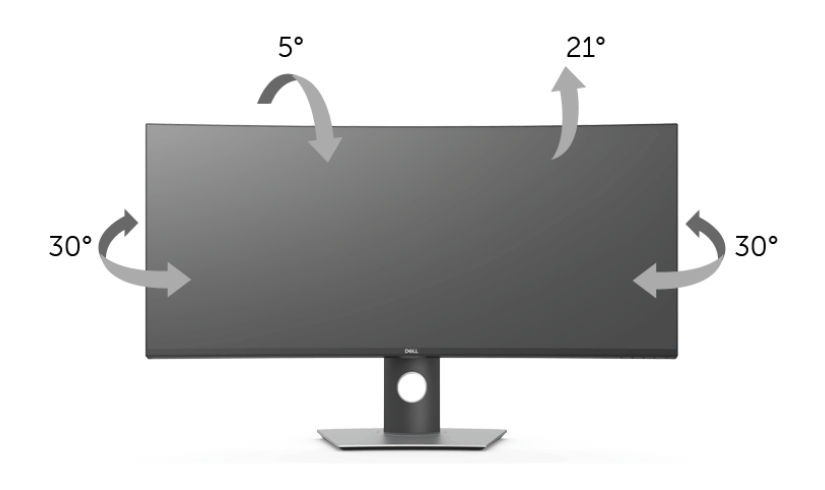

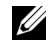

**הערה:** המעמד מגיע כשהוא מנותק מהצג.

#### **פריסה אנכית**

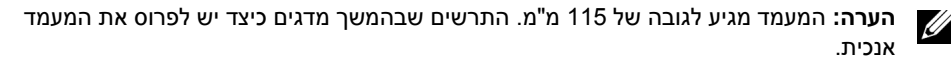

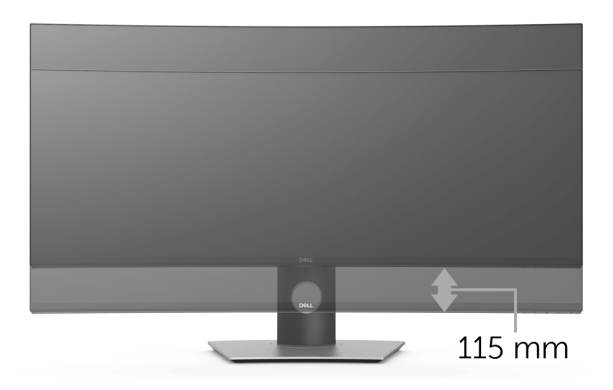

<span id="page-54-0"></span>**אזהרה: לפני שתתחיל בהליך כלשהו מסעיף זה, יש למלא אחר הוראות [בטיחות](#page-59-4).** 八

### <span id="page-54-2"></span>**בדיקה עצמית**

<span id="page-54-1"></span>הצג שברשותך כולל תכונת בדיקה עצמית אשר מוודאת כי הוא פועל בצורה תקינה. אם הצג והמחשב מחוברים בצורה תקינה אך מסך הצג נשאר חשוך, הפעל את הבדיקה העצמית של הצג באמצעות ביצוע הפעולות הבאות:

- **1** כבה את המחשב ואת הצג.
- **2** נתק את כבל הוידאו מגב המחשב.
	- **3** הדלק את הצג.

תיבת הדו-שיח הצפה תוצג (על רקע שחור) אם הצג פועל ואינו מזהה אות וידאו. כאשר הצג נמצא במצב בדיקה עצמית, נורית חיווי ההפעלה תאיר בצבע לבן רציף. כמו כן, כתלות בכניסה הנבחרת, אחת מתיבות הדו שיח הבאות תוצגנה.

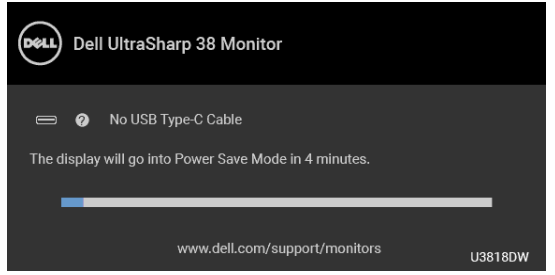

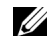

**הערה:** יתכן שההודעה תהיה שונה מעט בהתאם לאות הקלט המחובר.

**4** תיבה זו מופיעה גם במהלך הפעלה רגילה של המערכת אם כבל הוידאו מתנתק או ניזוק.

**5** כבה את הצג וחבר בחזרה את כבל הוידאו; לאחר מכן, הדלק את המחשב ואת הצג.

אם לאחר שביצעת את ההליך הקודם מסך הצג עדיין חשוך, יש לבדוק את שלט הוידאו ואת המחשב, בגלל שהצג פועל כשורה.

### **אבחון מובנה**

<span id="page-55-0"></span>הצג כולל כלי אבחון מובנה בעזרתו אפשר לקבוע אם אופן הפעולה החריג בו נתקלת קשור לצג או למחשב ולכרטיס המסך שלו.

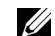

**הערה:** תוכל להפעיל את האבחון הפנימי רק כאשר כבל הוידיאו מנותק והצג *במצב בדיקה עצמית*.

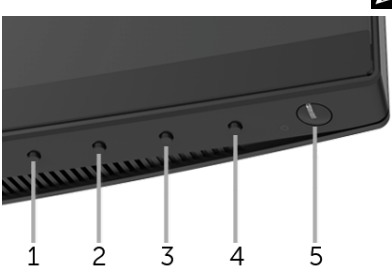

להפעלת האבחון המובנה:

- **1** יש לוודא שהמסך נקי (אין חלקיקי אבק על משטח המסך).
- **2** יש לנתק את כבל/י הוידאו שבגב המחשב או הצג. הצג יעבור אז למצב בדיקה עצמית.
	- **3** לחץ והחזק את **לחצן 1** בפנל הקדמי במשך 5 שניות. יופיע מסך אפור.
		- **4** יש לבדוק בקפידה את המסך ולנסות לאתר חריגות.
		- **5** יש ללחוץ שוב על **לחצן 1** בפנל הקדמי. צבע המסך ישתנה לאדום.
			- **6** בדוק את התצוגה ונסה לאתר חריגות.
	- **7** חזור על שלבים 5 ו 6- כדי לבדוק את התצוגה בירוק, מסכי כחול, שחור, לבן וטקסט.

הבדיקה תסתיים כאשר יופיע מסך הטקסט. ליציאה, לחץ פעם נוספת על **לחצן** .**1**

אם לא זיהית חריגות כלשהן במסך כאשר השתמשת בכלי האבחון המובנה, הצג פועל כשורה. בדוק את כרטיס המסך ואת המחשב.

## **טעינת USB C-Type סוג C תמיד פועל**

<span id="page-55-1"></span>הצג מאפשר לך לטעון את המחברת או המכשירים הניידים שלך באמצעות כבל ה-USB סוג C, אפילו כשהצג כבוי. למידע נוסף, ראה [Charging C-USB"](#page-44-0) טעינת C-USB". תכונה זו זמינה רק כשמהדורת קושחת הצג היא 106B3M או מאוחרת יותר.

ניתן לאמת את מהדורת הקושחה הנוכחית שלך ב: [Firmware"](#page-45-0) קושחה". אם זה לא זמין, יש להיכנס לאתר התמיכה בהורדות של Dell למתקין היישומים האחרון (**exe.Utility Update Firmware Monitor** (ולעיין במדריך למשתמש של הוראות לעדכון הקושחה: **[DW3818U/com.dell.www](www.dell.com/U3818DW)**.

### **בעיות נפוצות**

הטבלה הבאה מכילה מידע כללי לגבי בעיות שכיחות בצג ופתרונות אפשריים:

<span id="page-56-0"></span>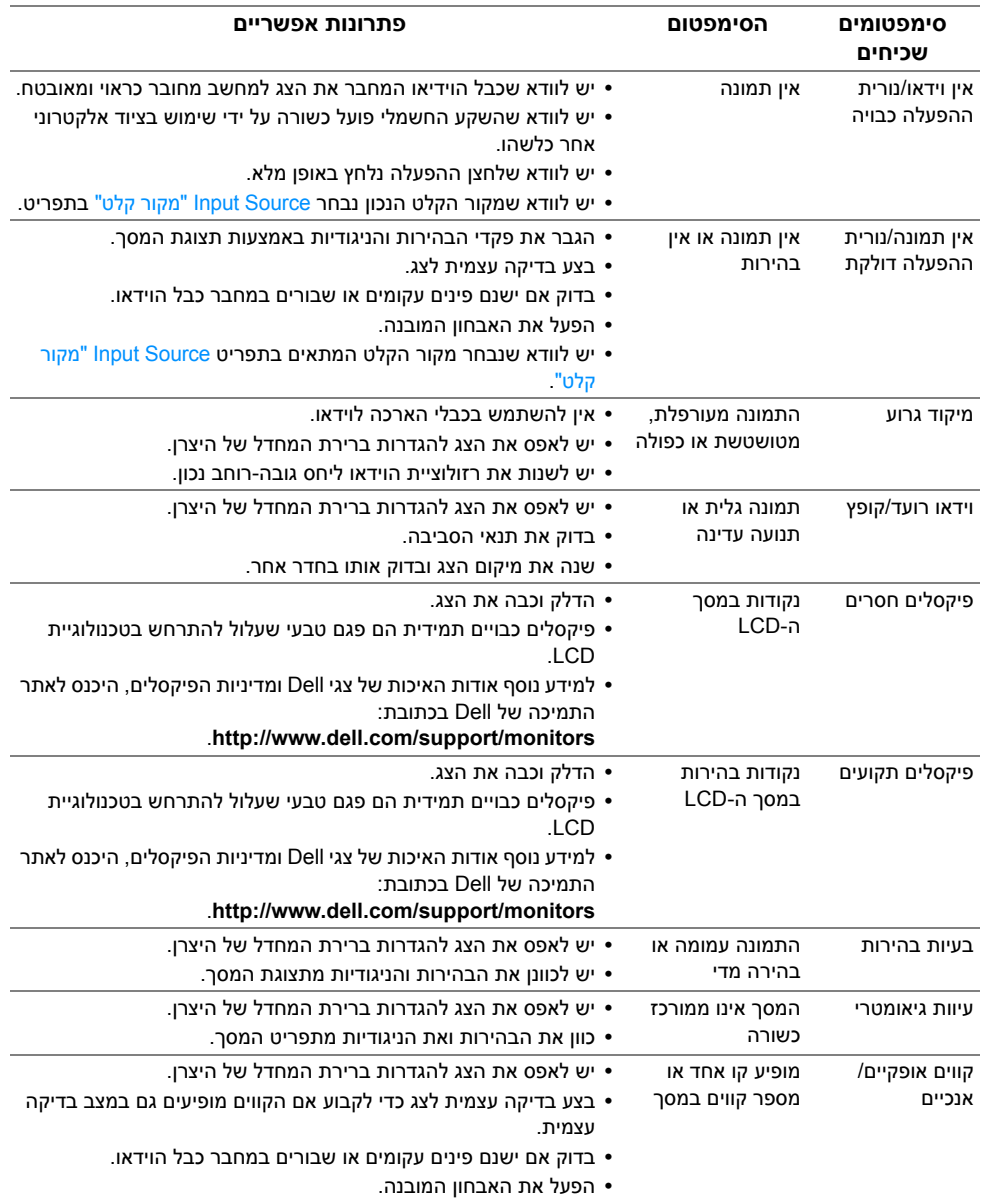

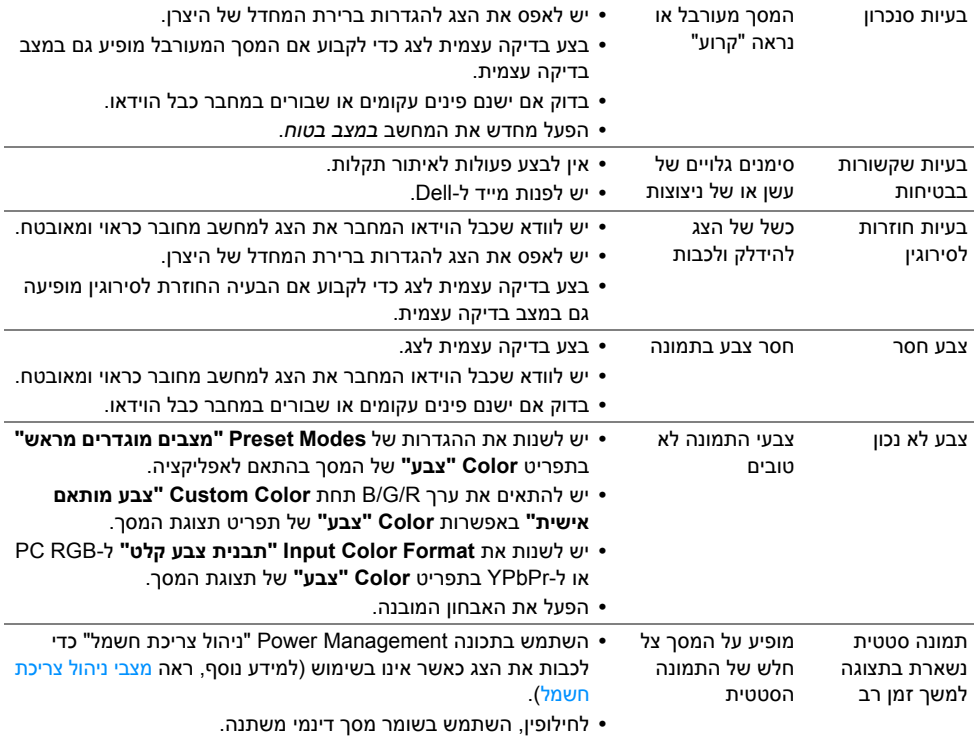

## **בעיות ספציפיות של המוצר**

<span id="page-57-0"></span>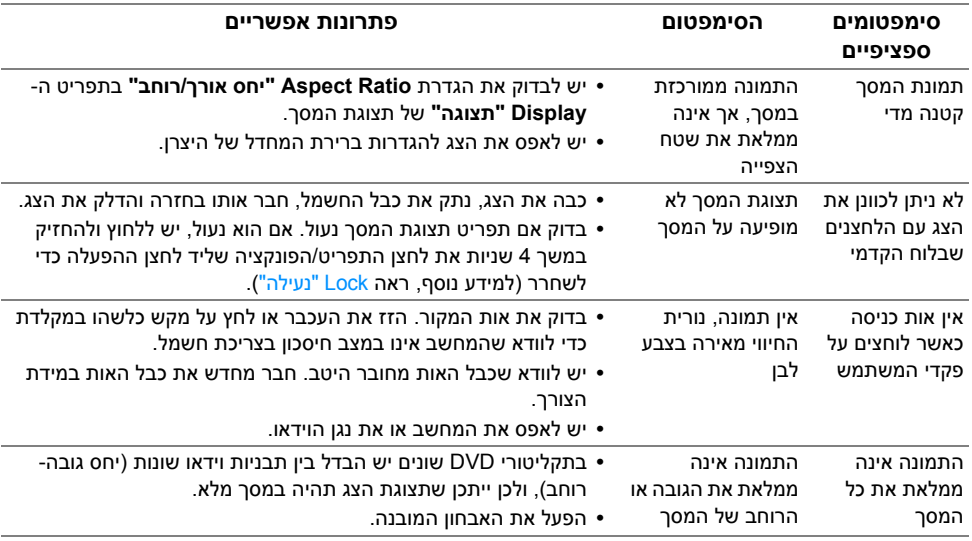

## <span id="page-58-2"></span>**בעיות ספציפיות בממשק Bus Serial Universal) USB(**

<span id="page-58-0"></span>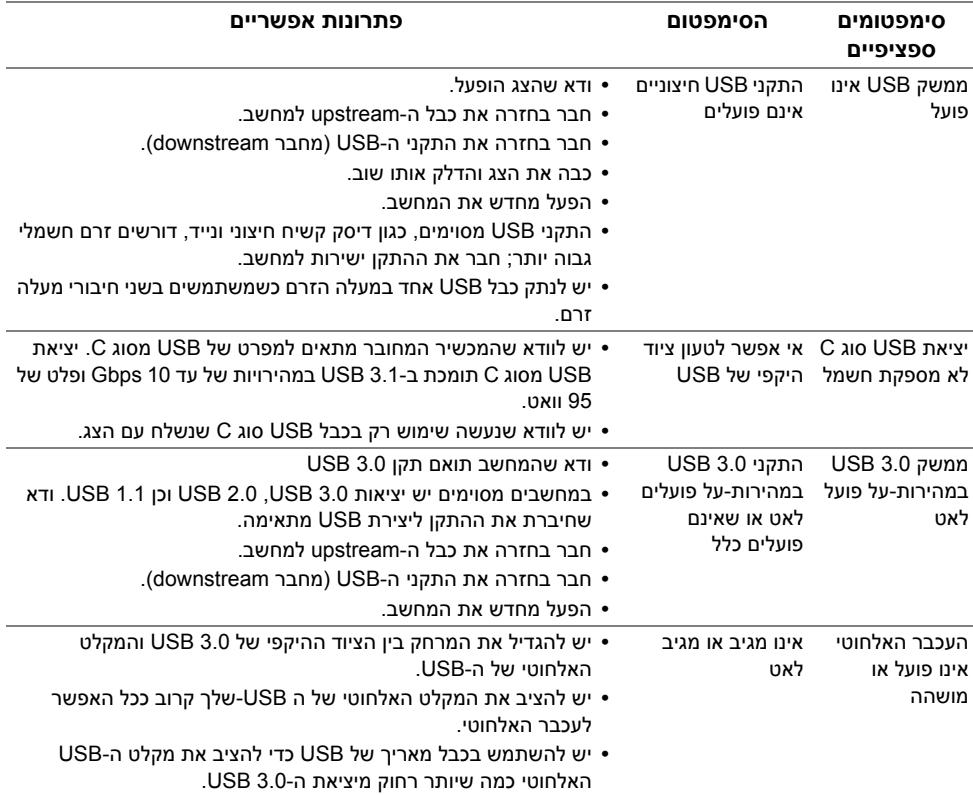

## **בעיות ספציפיות לרמקולים**

<span id="page-58-1"></span>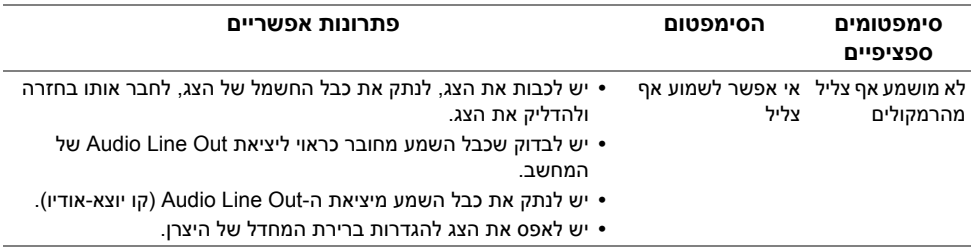

<span id="page-59-4"></span>**אזהרה: הוראות בטיחות**

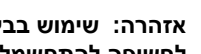

<span id="page-59-1"></span><span id="page-59-0"></span>**אזהרה: שימוש בבקרים, בהתאמות או בנהלים שאינם אלה שצוינו בתיעוד זה עלול לגרום לחשיפה להתחשמלות, לסכנות חשמליות ו/או לסכנות מכניות.**

לקבלת מידע על הוראות בטיחות, יש לעיין במידע אודות בטיחות, סביבה ותקינה (SERI(.

## **הודעות FCC) ארה"ב בלבד) ומידע נוסף על תקנות**

ראו הודעות FCC ומידע נוסף על תקנות באתר אודות ציות לתקנות בכתובת www.dell.com/regulatory\_compliance

## **לפניה ל-Dell**

**מספר הטלפון עבור לקוחות בארה"ב הוא -800DELL-WWW) 800-999-3355(.**

<span id="page-59-3"></span>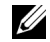

<span id="page-59-2"></span>**הערה:** אם אין ברשותך חיבור פעיל לאינטרנט, תוכל לאתר את הפרטים ליצירת קשר בחשבונית הרכישה, על הטופס המצורף לאריזה, על החשבון או בקטלוג המוצרים של Dell.

**Dell מציעה מספר אפשרויות למתן שירות ולתמיכה באינטרנט ובטלפון. הזמינות משתנה בהתאם לארץ ולמוצר, וייתכן ששירותים מסויימים לא יהיו זמינים באזורך.** 

- **•** סיוע טכני מקוון─ [monitors/support/com.dell.www](www.dell.com/support/monitors)
	- **•** פנייה ל-Dell ─ [contactdell/com.dell.www](www.dell.com/contactdell)